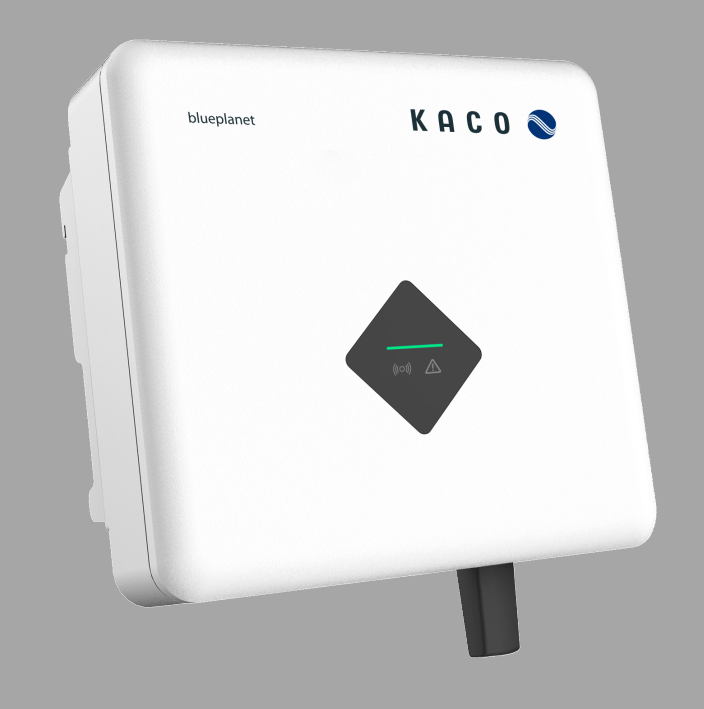

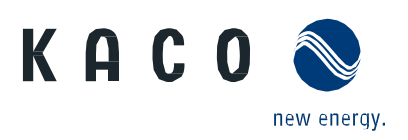

**KACO blueplanet 3.0 NX1 M2 KACO blueplanet 3.7 NX1 M2 KACO blueplanet 4.0 NX1 M2 KACO blueplanet 5.0 NX1 M2**

**Anwendungsbeschreibung – Installation und Verwendung der APP**

## **Deutsche Originalversion**

Elektrofachkraft Wichtige Sicherheitshinweise

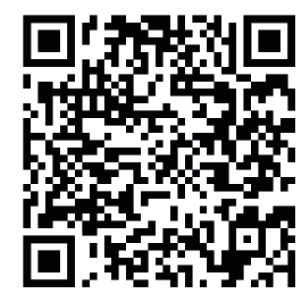

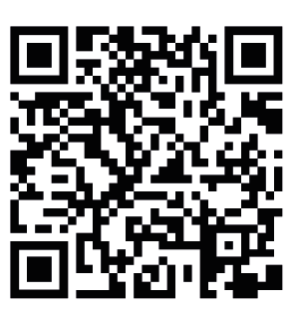

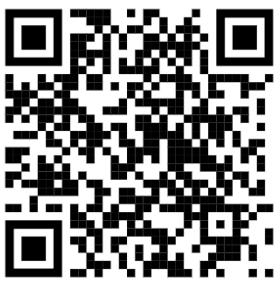

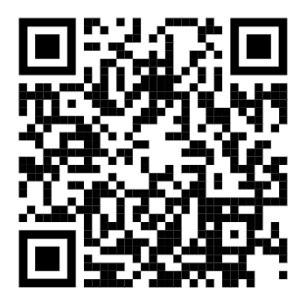

Android-APP iOS-APP Installationsvideo 3.0-5.0 NX1

Inbetriebnahme über APP

Dies ist eine Zusatzinformation zum Produkt und muss beachtet werden. Sie ist online über unserer Homepage verfügbar und entspricht dem aktuellen Softwarestand. Das Urheberrecht für diese Anwendungshinweis liegt allein bei der KACO new energy GmbH.

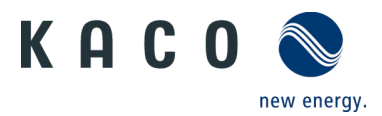

# Inhaltsverzeichnis

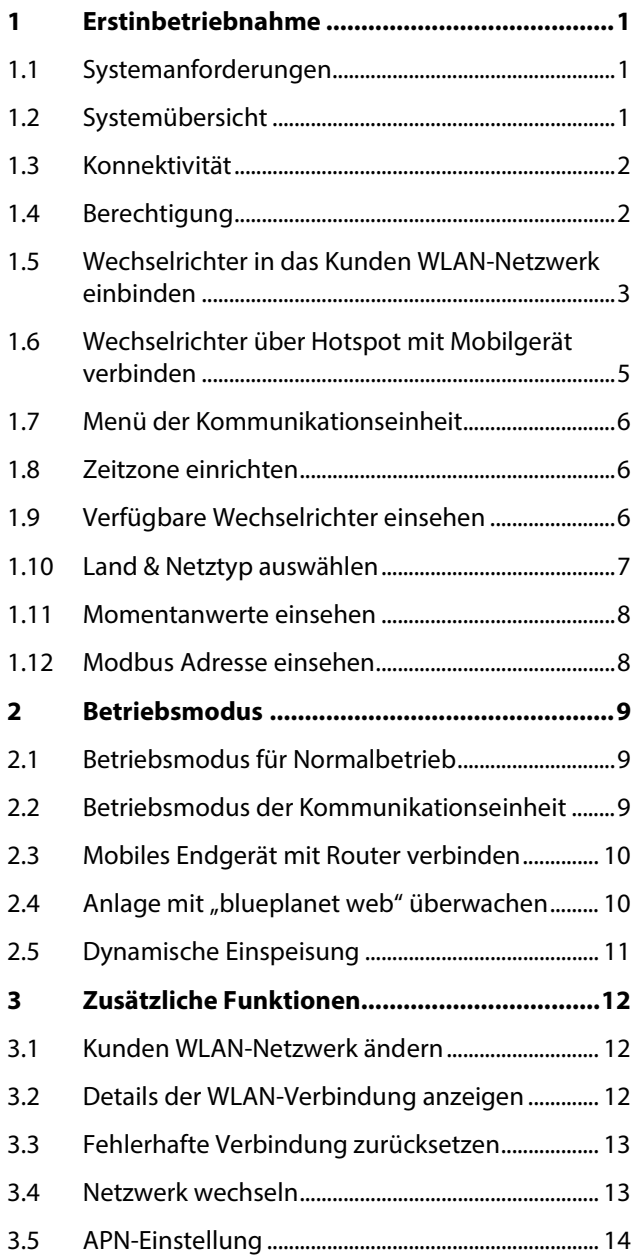

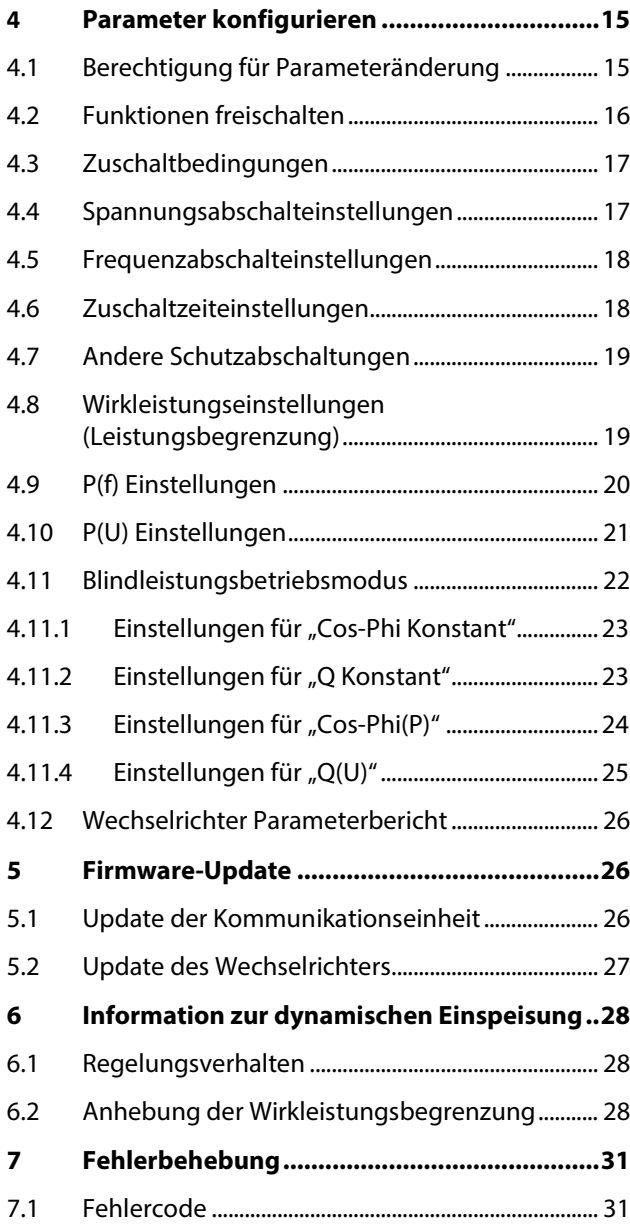

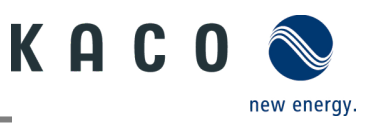

# <span id="page-2-0"></span>**1 Erstinbetriebnahme**

## <span id="page-2-1"></span>**1.1 Systemanforderungen**

Die zugehörige kostenfreie APP kann auf ein mobiles Endgerät (Smartphone oder Tablet) mit einem **Android Betriebssystem (ab Version 9.0)** oder **iOS Betriebssystem (ab Version 11.0)** aus dem jeweiligen APP Store installiert werden. Eine Verlinkung mittel QR Code zum entsprechenden APP Store finden Sie auf dem Deckblatt. Der APP Name lautet: **KACO NX Setup**

## <span id="page-2-2"></span>**1.2 Systemübersicht**

Nachfolgend finden Sie hier Darstellungen zu verschiedenen Systemkonfigurationen. Beachten Sie im Detail die erforderlichen Peripherien, um eine optimale Lösung für ihren Anwendungsfall umzusetzen.

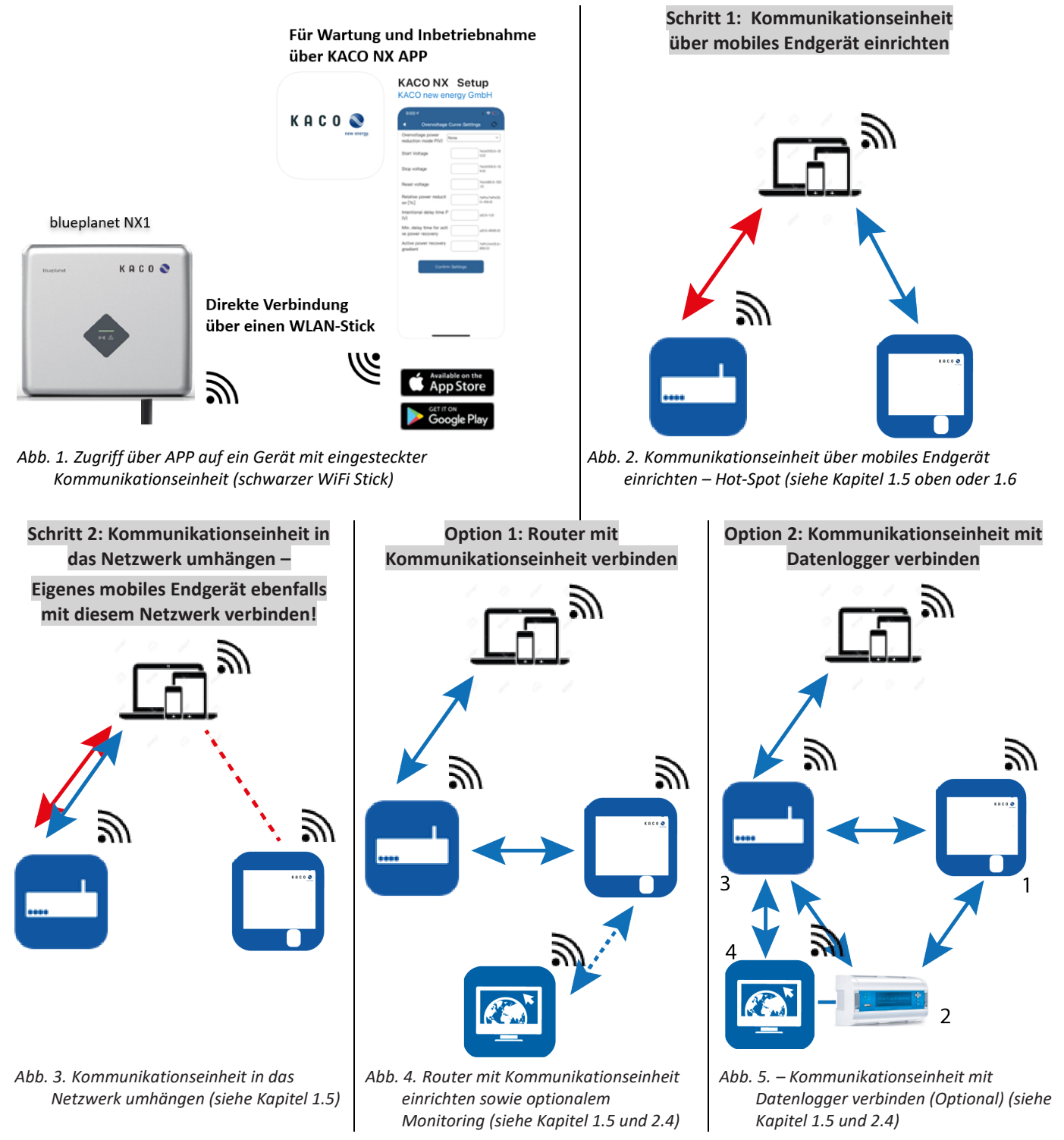

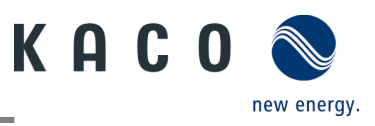

#### <span id="page-3-0"></span>**1.3 Konnektivität**

Die Erstinbetriebnahme des Wechselrichters erfolgt über eine Hotspot WLAN-Verbindung zwischen der am Wechselrichter angeschlossenen Kommunikationseinheit (WiFi Stick) und einem mobilen Endgerät mit installierter "KACO NX Setup" APP.

Um sich mit dieser Einheit aufgebautem Hotspot verbinden zu können, gibt es zwei Möglichkeiten:

- Vereinfachte Verbindung mit der Kommunikationseinheit herstellen, indem Sie die APP öffnen und mit dem Inbetriebnahme-Modus den QR-Code an der Kommunikationseinheit einlesen.
- Verbindung durch Einscannen des QR-Codes an der Kommunikationseinheit mit der APP oder WLAN-Einstellung Ihres mobilen Endgerätes öffnen und nach einem WLAN mit der Bezeichnung **B0…….** auswählen und Passwort eingeben.

**Hinweis:** Den Namen SSID und Passwort von der Kommunikationseinheit finden Sie aufgedruckt auf der Kommunikationseinheit.

#### <span id="page-3-1"></span>**1.4 Berechtigung**

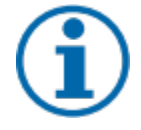

#### **HINWEIS**

Um die "KACO NX Setup" APP im vollen Umfang nutzen zu können, sollten Sie **alle** angeforderten Berechtigungen akzeptieren. Die aktuelle Beschreibung bildet den Firmware-Stand 1.06 ab. Bei neuerem Firmware-Stand wird APP-Note zeitnah nachgezogen, um Sie über aktuelle Funktionen zu informieren.

Die App verwendet diese Berechtigungen nicht zur Aufzeichnung der Telefondaten des Benutzers.

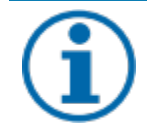

#### **HINWEIS**

Über unsere KACO Homepage erhalten Sie viele weitere Produktinformationen, die ihnen bei der Inbetriebnahme helfen. Sie finden diese Informationen im Downloadbereich unter[: https://kaco](https://kaco-newenergy.com/de/downloads/)[newenergy.com/de/downloads/.](https://kaco-newenergy.com/de/downloads/) 

Folgen Sie auf dem Deckblatt den **QR-Code link** zum verfügbaren Installations- und Inbetriebnahme Video.

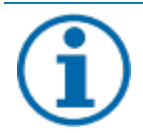

#### **HINWEIS**

Für die **Erstinbetriebnahme** ist **kein Passwort** erforderlich. Wenn die Parameter des Geräts nach der Erstinbetriebnahme geändert werden müssen, ist erneut eine Eingabe eines Passworts erforderlich. Das für den Wechselrichter spezifische Passwort kann beim KACO-Service bezogen werden. [https://kaco](https://kaco-newenergy.com/de/service/kundendienst/)[newenergy.com/de/service/kundendienst/](https://kaco-newenergy.com/de/service/kundendienst/)

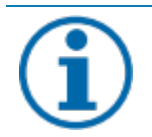

#### **HINWEIS**

#### **Frequenzband**

Bevor Sie das Netzwerk konfigurieren, sollten Sie sicherstellen, dass der WLAN-Router das 2.4G Frequenzband unterstützt. Die Kommunikationseinheit kann nur im 2.4G-Frequenzband betrieben werden. **Installationsort**

Für eine stabile Verbindung sollte die Kommunikationseinheit bzw. Wechselrichter max. 10m vom Router entfernt sein.

#### **Verfügbarkeit von SSID und Passwort des Routers**

Die Kommunikationseinheit unterstützt nur 32 Zeichen für SSID bzw. Passwort.

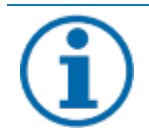

#### **HINWEIS**

Wir empfehlen die Kommunikationseinheit in das Kunden WLAN einzubinden. Falls die Signalqualität des Netzwerks nicht ausreichend ist oder nicht vorhanden ist, kann nur mit Hot-Spot Verbindung fortgefahren werden.

Zum Nutzen von Monitoring und Steuerungsfunktionen (Monitoring Portal "blueplanet web") muss eine Verbindung über das Kunden-WLAN ins Internet bestehen.

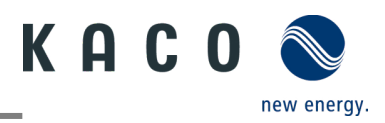

 $m = 8327$ 

r<sub>ad</sub>

 $\frac{6}{9}$ 

ONCWIGRANG

## <span id="page-4-0"></span>**1.5 Wechselrichter in das Kunden WLAN-Netzwerk einbinden**

- WLAN ihres mobilen Endgeräts ist aktiviert und vorhandener Kunden WLAN - Netzwerk Router ist eingeschaltet.
- U "KACO NX Setup" APP ist vom Android/ iOS Store auf ihrem mobilen Endgerät installiert und geöffnet.
- Kommunikationseinheit ist im COM2 Port des Gerätes eingesteckt. (siehe Handbuch des Wechselrichters - Kapitel Schnittstellen anschließen)

**Hinweis**: Jedes Gerät der Geräteserie muss mit der **beiliegenden** Kommunikationseinheit konfiguriert werden. Es besteht im Anschluss eine feste Zuordnung zum Gerät.

 Zugangsdaten für das Kunden WLAN-Netzwerk sind vom Kunde bereitzustellen.

1. <Inbetriebnahme> auswählen.

2. Berechtigung zur Nutzung von Bildern, Videos und Kamera erteilen.

3. QR-Code auf Kommunikationseinheit scannen.

» Die Verbindung zum Hot-Spot-WLAN wird hergestellt (**B0…**).

**Hinweis**: Die Verbindung besteht bis Schritt 6. ausschließlich über den Hotspot. So lange muss ihr mobiles Endgerät in der Nähe der Kommunikationseinheit gehalten werden.

4. Bestätigen Sie das WLAN-Netz der Kommunikationseinheit mit <Verbinden>

**Hinweis**: Nach kurzer Zeit erhalten Sie 2. Optionen in <Netzwerk Konfiguration> **Option 1**- Kommunikationseinheit in das lokale Kunden-WLAN Netzwerk einbinden. **Option 2** – Weiterhin isolierten Hotspot verwenden. (Folgen Sie gleich Kapitel [1.6](#page-6-0) auf Seit[e 5\)](#page-6-0)

5. **Ihr** Kunde muss nun sein eigenes **Netzwerk** auswählen und sein **Passwort\*** dieses Netzwerks eingeben sowie mit dem Button <Bestätigen>

**Hinweis:** Falls die Verbindung fehlschlägt, ist die Kommunikationseinheit nicht in Reichweite des Kunden Routers. Sie können die Signalqualität zwischen Kommunikationseinheit und Router durch Zwischenschalten eines **Repeaters** verbessern. Dieser muss jedoch auch im gleichen Netzwerk eingebunden sein.

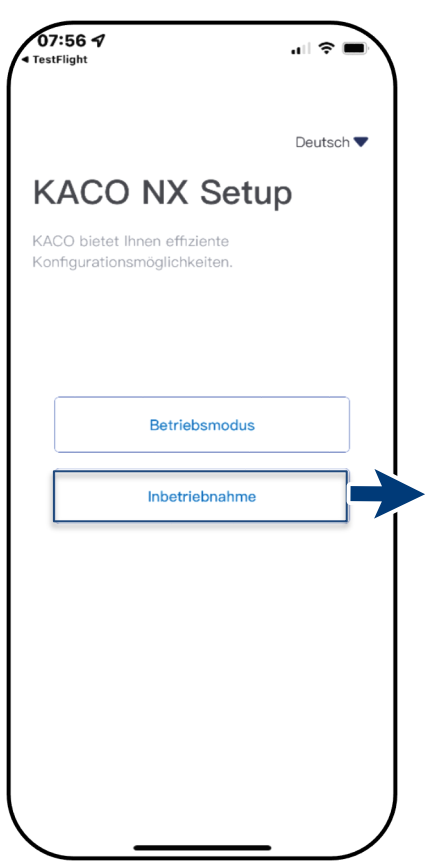

*Abb. 6. <Inbetriebnahme> auswählen Abb. 7. QR-Code auf* 

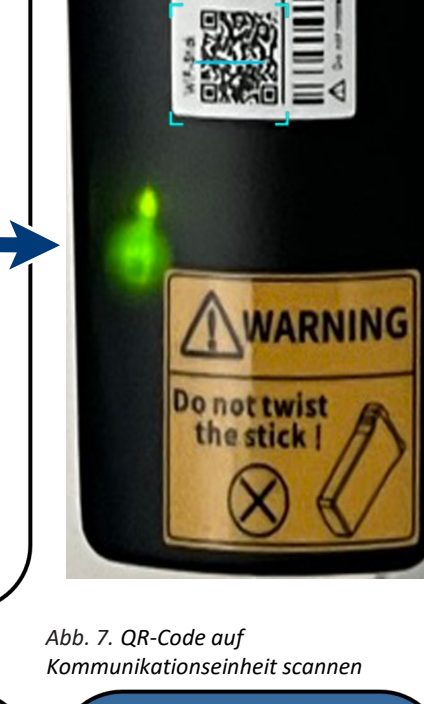

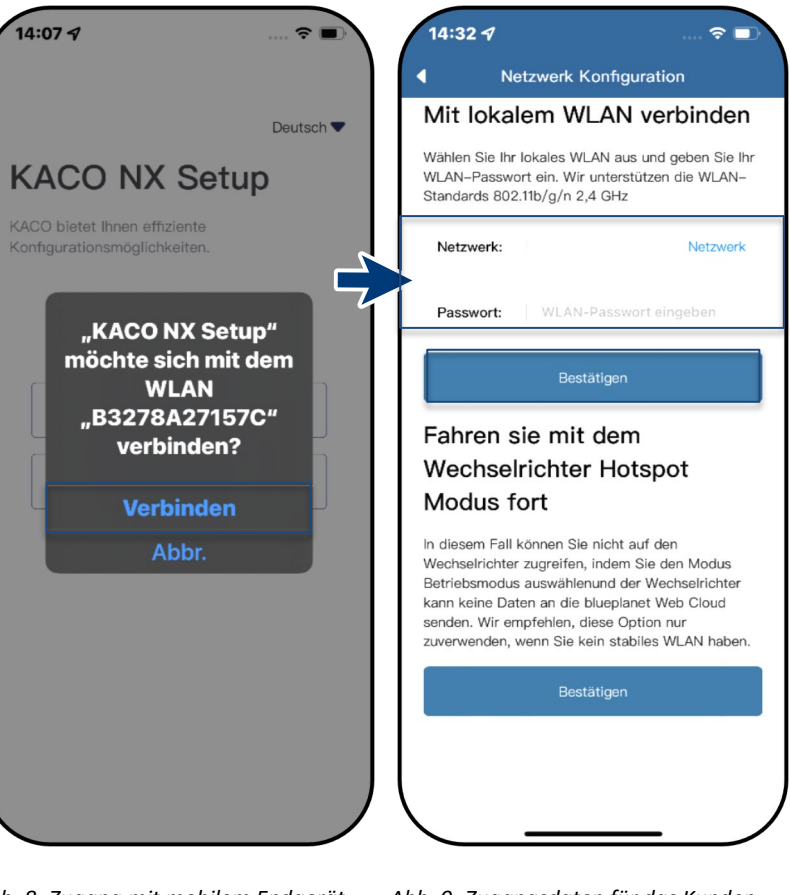

*Abb. 8. Zugang mit mobilem Endgerät auf die Kommunikationseinheit*

*Abb. 9. Zugangsdaten für das Kunden WLAN-Netzwerks eingeben*

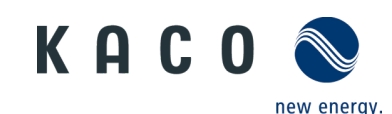

**Hinweis**: Bei erfolgreicher Verbindung, ist ihre Kommunikationseinheit im Kunden WLAN-Netzwerk eingebunden. Nun muss ihr mobiles Endgerät auch in das Kunden WLAN-Netzwerk eingebunden werden.

6.Über <Einstellungen> am mobilen Endgerät müssen Sie nun eine Verbindung mit dem Kunden WLAN-Netzwerk aufbauen.

**Hinweis:** Das Passwort wird bei bereits existierender Einbindung vorausgefüllt.

7.Checkliste und Status beachten. Vorgang dauert bis zu 5 min.

» Ihre Kommunikationseinheit und ihr mobiles Endgerät sind nun im gleichen Kunden-Netzwerk. Erfolgreiche Verbindung wird in einem neuen Fenster angezeigt.

**Hinweis:** <Netzwerk Konfiguration>zeigt Informationen zu Geräteseriennummer, Software-Version und Systemzeit an. Falls die Systemzeit abweicht, können Sie diese unter <Zeitzone> einstellen.

8. <Bestätigen> Sie die erfolgreiche Einbindung der Kommunikationseinheit in das Kunden WLAN-Netzwerk.

**Hinweis:** Ihre Kommunikationseinheit ist mit einer blauen LED ausgestattet die den Verbindungsstatus zum kostenfreien "blueplanet Web" Portal anzeigt. Falls Sie im späteren Verlauf dieses Portal nutzen, wird die blaue LED bei Nutzung dauerhaft leuchten.

**Hinweis:** Die Software-Version ist die Firmware-Version des Gerätes. Diese können Sie im Kapitel [5.2](#page-28-0) auf Seite [27](#page-28-0) aktualisieren, um das Gerät auf den aktuellen Funktionsstand zu halten.

» Die Kommunikationseinheit ist im Kunden WLAN-Netzwerk angemeldet.

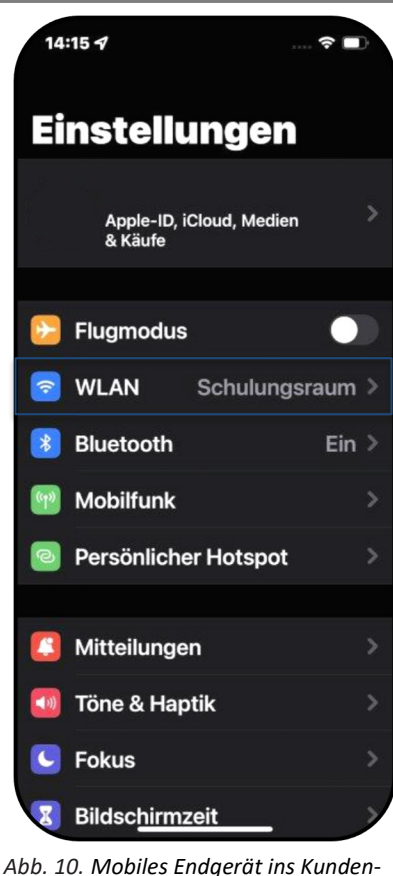

*WLAN einbinden*

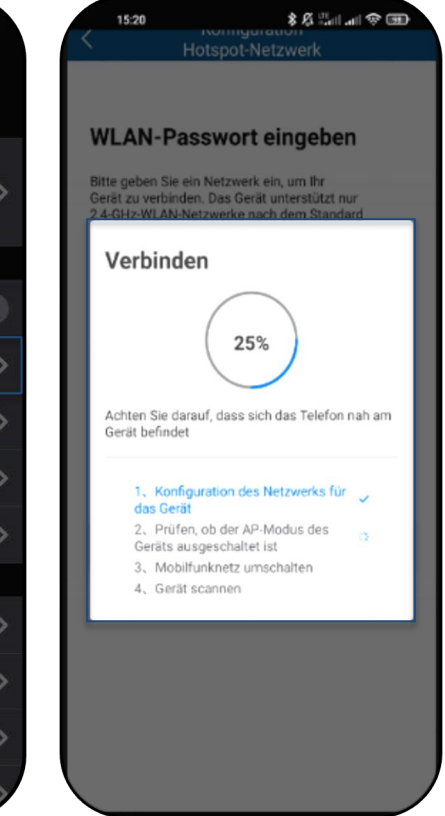

*Abb. 11. Verbindung zum Kunden-WLAN Netzwerk wird hergestellt*

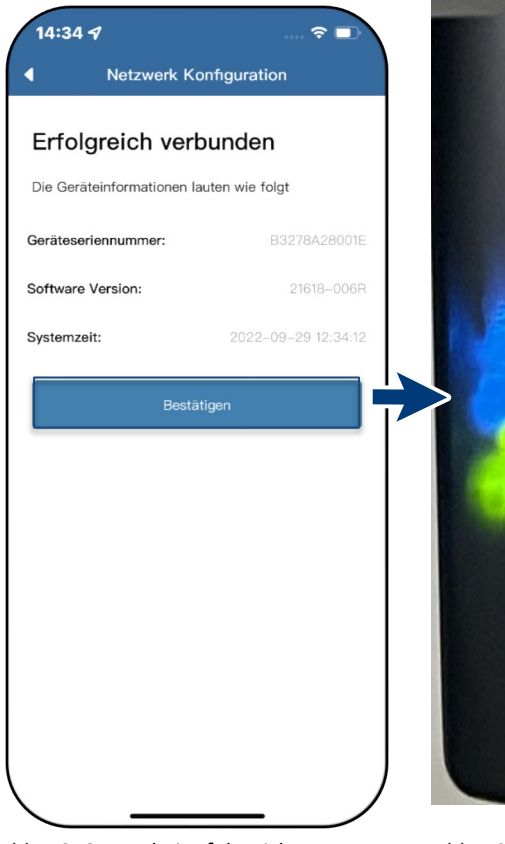

*Abb. 12. Status bei erfolgreicher Verbindung* 

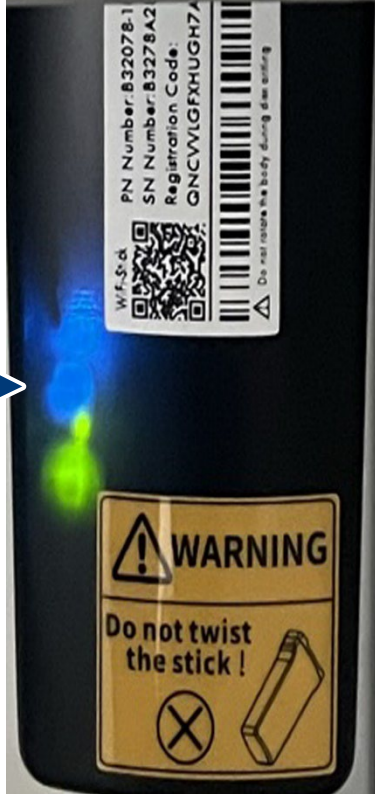

*Abb. 13. Verbindung hergestellt – blaue LED blinkt.*

# KACO new energy.

## <span id="page-6-0"></span>**1.6 Wechselrichter über Hotspot mit Mobilgerät verbinden**

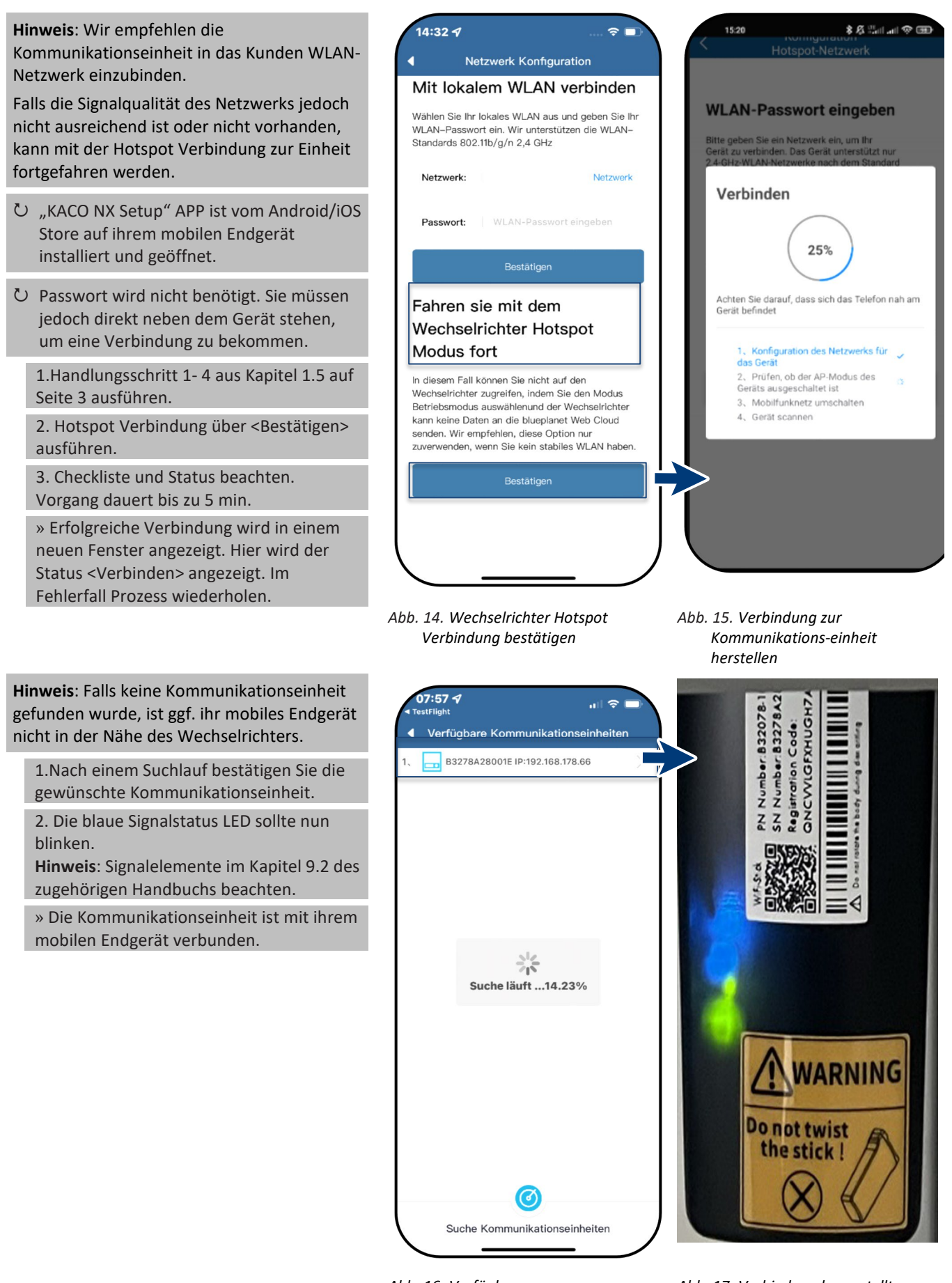

*Abb. 16. Verfügbare Kommunikationseinheit auswählen* *Abb. 17. Verbindung hergestellt*

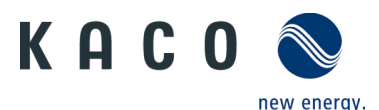

Kommunikationseinheit

Einspeise- und Zählereinstellungen

Kommunikationseinheit Eigenschaften

Wechselrichter auswählen

Netzwerk Einstellungen

Firmware-Update

Betriebsmodus

APN Einstellungen

**Bluenlanet Web Status** 

Reset Kommunikationseinheit

Neustart Kommunikationseinheit

Zeitzone

 $\mathbf{R}$ 

21618-004R >

Ø.

 $\circ$ 

 $\circ$ 

16:10 7

ä

#### <span id="page-7-0"></span>**1.7 Menü der Kommunikationseinheit**

**Hinweis**: In beiden Fällen haben Sie nun Zugriff auf die Kommunikationseinheit. Hier können Sie Einstellungen tätigen die nicht direkt die Funktion des Wechselrichters beeinträchtig.

**Bei Erstinbetriebnahme** empfehlen wir hierzu folgenden Parameter aufzurufen:

- Zeitzone einrichten
- Land und Netztyp für jeden verbundenen Wechselrichter identisch festlegen. (lokale Netzanforderungen beachten!)
- Momentanwerte der Kunden PV-Anlage einsehen, um ggf. Störungen zu erkennen.
	- Modbus Adresse einsehen.

**Hinweis:** Nach dem Verlassen des initialen Erstinbetriebnahme wird das Serialnummern basierte Passwort benötigt, um weitere Parameter zu setzen. Siehe Kapitel [4](#page-16-0) auf Seite [15.](#page-16-0)

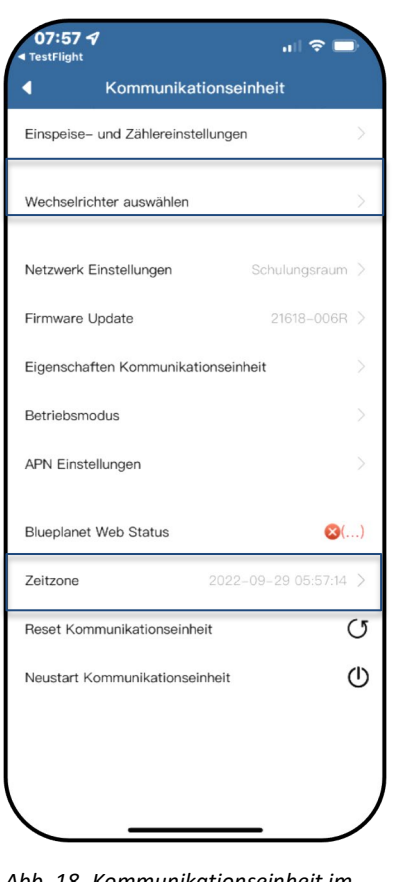

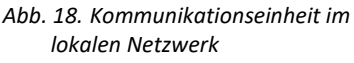

*Abb. 19. Kommunikationseinheit im Kunden-WLAN Netzwerk* 

#### <span id="page-7-1"></span>**1.8 Zeitzone einrichten**

**Hinweis**: Die vom Netzwerk übermittelte Zeit ist die GMT-Zeit. Sie sollten nun je nach Installationsort die Zeitzone anpassen.

Diese Uhrzeit wird auch bei der Anzeige im "blueplanet web"-Portal genutzt.

1. Zeitzone auswählen.

2. Auswahl mit <OK> bestätigen.

**Hinweis:** Falls im Netzwerk kein Internet verfügbar ist, müssen Sie die Umstellung auf Sommer/Winterzeit manuell tätigen.

» Zeitzone eingestellt.

## <span id="page-7-2"></span>**1.9 Verfügbare Wechselrichter einsehen**

Alle Wechselrichter sind über eine Kommunikationseinheit verbunden.

1. Unter <Kommunikationseinheit> den gewünschten <Wechselrichter auswählen>.

**Hinweis:** An einer Kommunikationseinheit können bis zu 5 Wechselrichter eingebunden werden.

2. Parameter über <Parameter Einstellungen> anpassen. >> siehe Kapitel [4](#page-16-0) auf Seite [15](#page-16-0) oder Pos. 3

3. Einspeisewerte des ausgewählten Geräts über <Momentanwerte> einsehen >> siehe Kapitel [1.11](#page-9-0) auf Seite [8](#page-9-0)

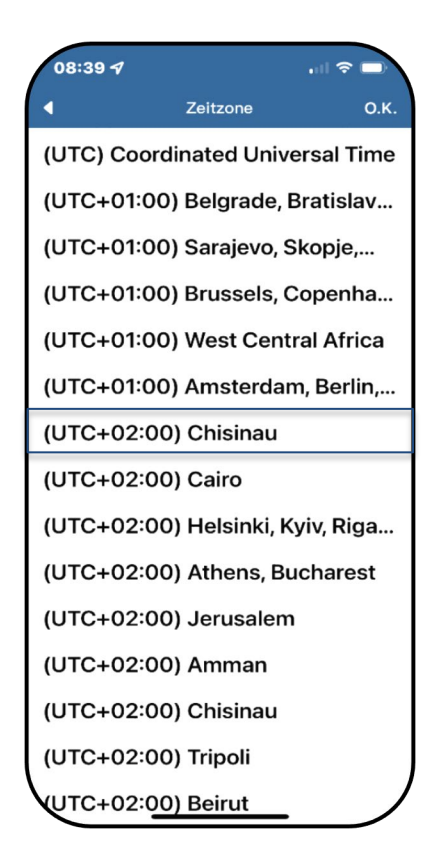

*Abb. 20. Zeitzone einstellen* 

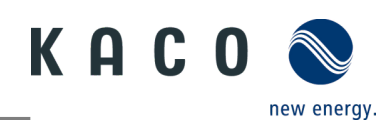

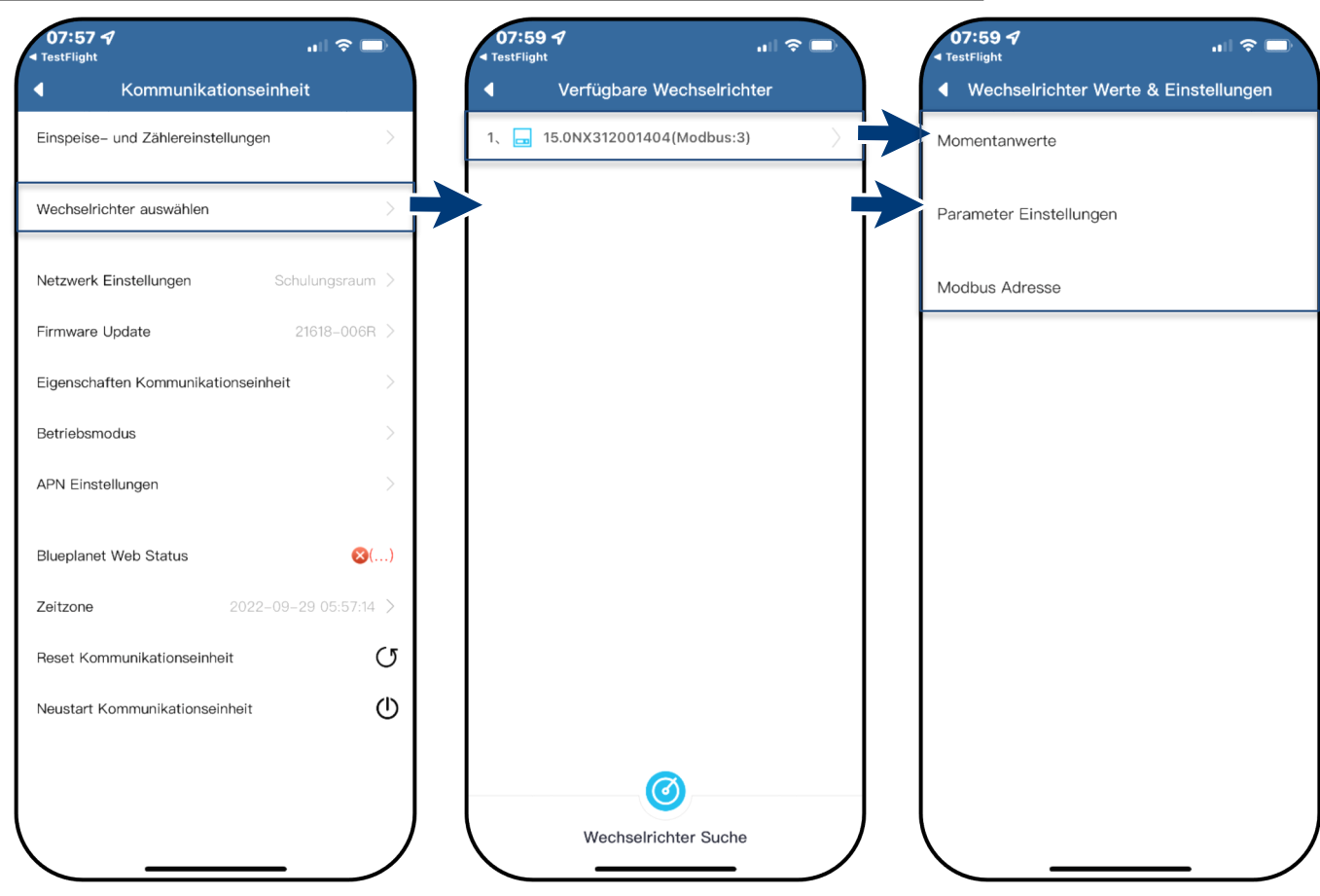

*Abb. 21. Wechselrichter auswählen Abb. 22. Gewünschten Wechselrichter auswählen*

*Abb. 23. Parameter für Erstinbetriebnahme einstellen / Momentanwerte einsehen*

Land/Netztyp

 $\hat{z}$ 

O.K.

 $^{\circ}$ 

 $09:507$ 

Deutschland VDE-AR-N4105:2018

> Ungarn EN 50549-HU

> > IL SI4777.3

 $\frac{}{\sqrt{2}}$  Israel

Jordanien G98/1

> Litauen EN 50549-1

Niederlande NL EN50549-1:2019

> Polen PL EN50549-1 EN50549-Poland-

**O** Portugal EN 50549-

 $\overline{\bullet}$ 

## <span id="page-8-0"></span>**1.10 Land & Netztyp auswählen**

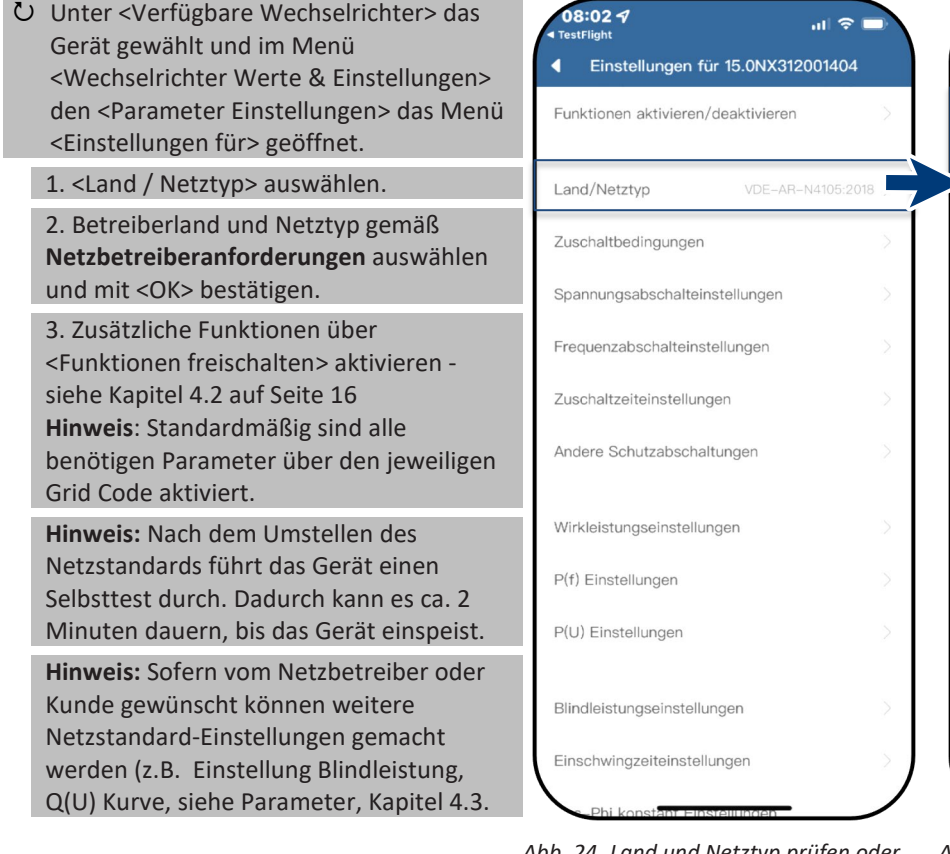

*Abb. 25. Land & Grid Code auswählen - Normative Anforderung beachten!*

*Abb. 24. Land und Netztyp prüfen oder ändern*

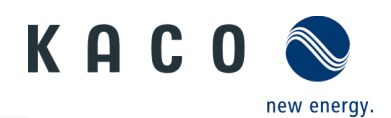

#### <span id="page-9-0"></span>**1.11 Momentanwerte einsehen**

 Unter <Verfügbare Wechselrichter> das gewünschte Gerät gewählt und das Menü <Wechselrichter Werte & Einstellungen> geöffnet.

1. <Momentanwerte> auswählen und Informationen zur Anlage einsehen.

**Hinweis:** Es werden alle gemessenen Werte für ihre PV-Anlage und die Netzleistung angezeigt. Zusätzlich werden nach solarer Einspeisung die Tages- und Ertragswerte dargestellt.

**Hinweis:** Die Messwerte werden nur für das gewählte Gerät dargestellt. Die Auswertung über alle Wechselrichter kann nur über unser "blueplanet web" Monitoring Portal erfolgen.

2. Aktuelle Leistung und Leistungsfaktor einsehen.

3. Anstehende Fehler über <Fehler Code> einsehen.

**Hinweis:** Bei anstehendem Fehler beachten Sie die **Fehlercode Liste** im Kapitel [7.1](#page-32-1) auf Seite [31](#page-32-1)

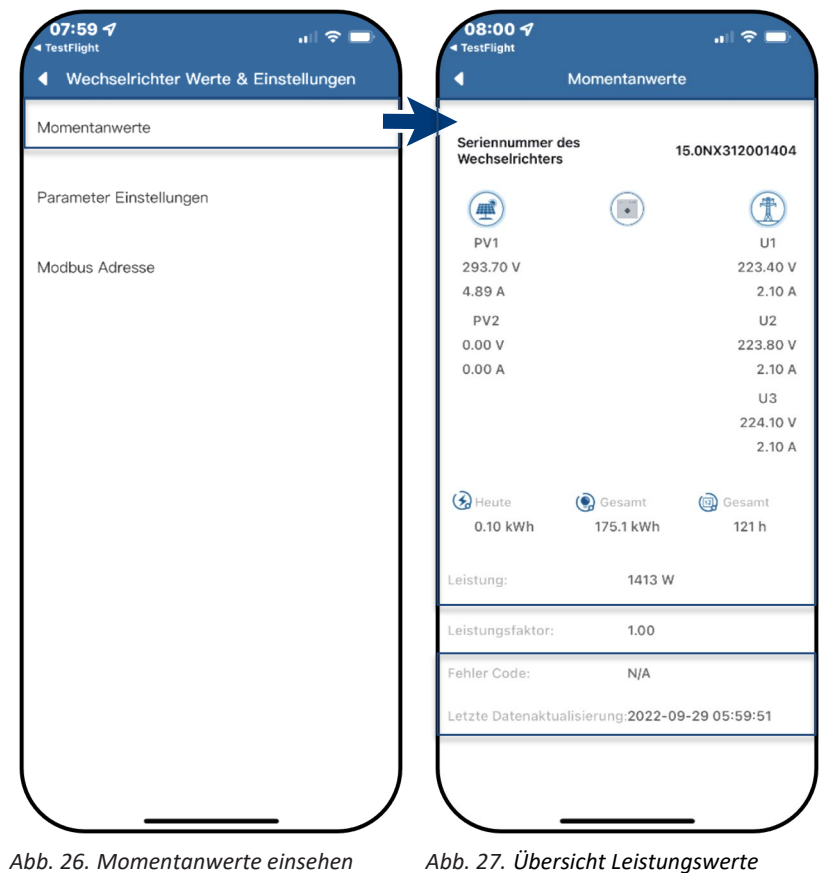

#### <span id="page-9-1"></span>**1.12 Modbus Adresse einsehen**

 $07:59 - 7$ 08:24 7 Unter <Verfügbare Wechselrichter> das  $\mathbf{H}$ 証金工 gewünschte Gerät gewählt und das Menü ◀ Wechselrichter Werte & Einstellungen Modbus Adresse <Wechselrichter Werte & Einstellungen> geöffnet. Momentanwerte  $\vert$  3  $3 - 247$ Modbus Adres **Hinweis:** Standardmäßig ist hier als Parameter Einstellungen Modbus Adresse "3" hinterlegt und sollte bei einem Wechselrichter nicht Bestätigen Modbus Adresse verstellt werden. Dieser Wert wird für die Kommunikation für Datenlogger und Smart-Meter verwendet. 1. Falls erforderlich neuen Wert für jeden weiteren Wechselrichter eintragen, der nach der ersten Kommunikationseinheit folgt und Eingabe bestätigen <Bestätigen> » Modbus-Adresse konfiguriert.

*Abb. 28. Modbus-Adresse auswählen Abb. 29. Modus-Adresse einstellen*

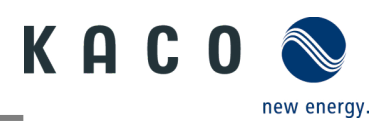

# <span id="page-10-0"></span>**2 Betriebsmodus**

### <span id="page-10-1"></span>**2.1 Betriebsmodus für Normalbetrieb**

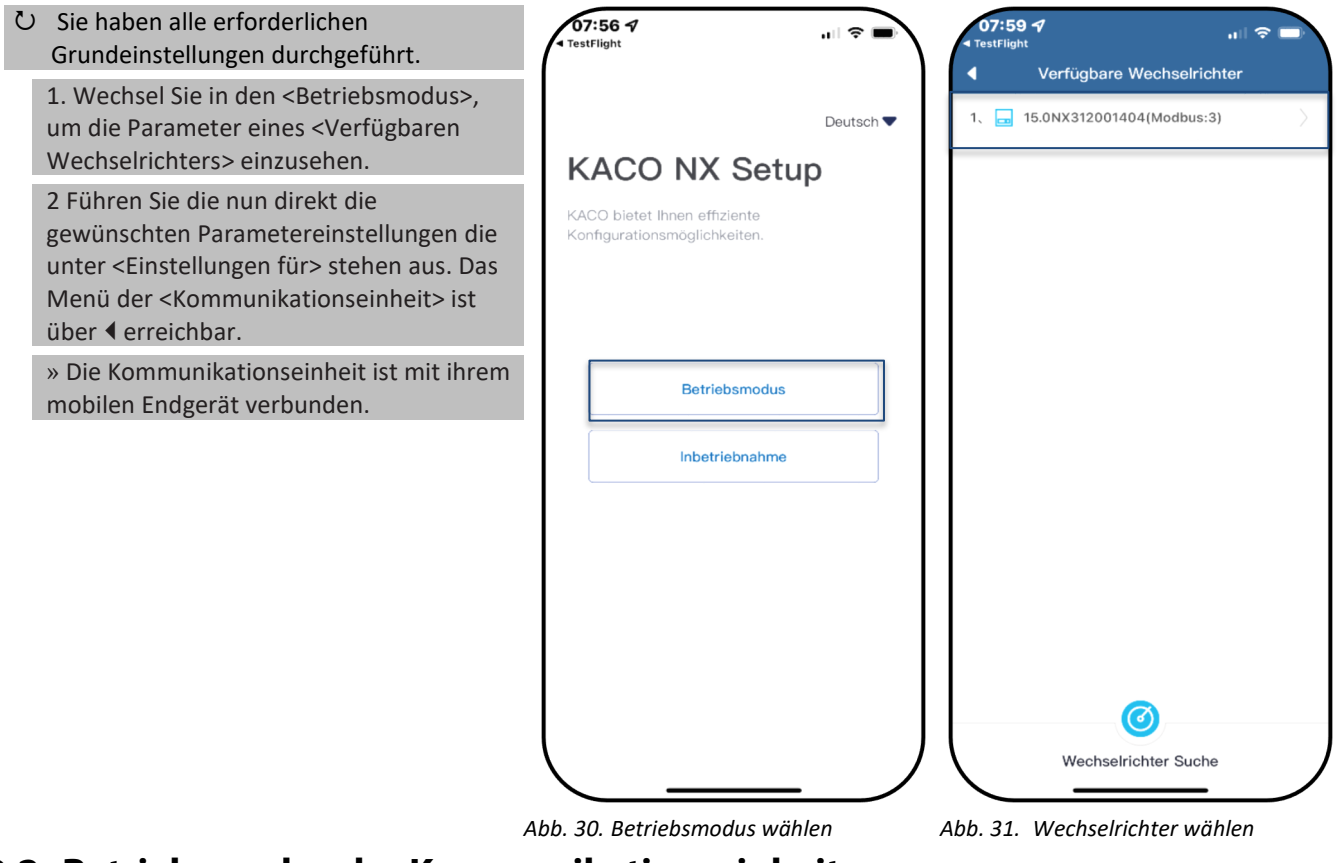

## <span id="page-10-2"></span>**2.2 Betriebsmodus der Kommunikationseinheit**

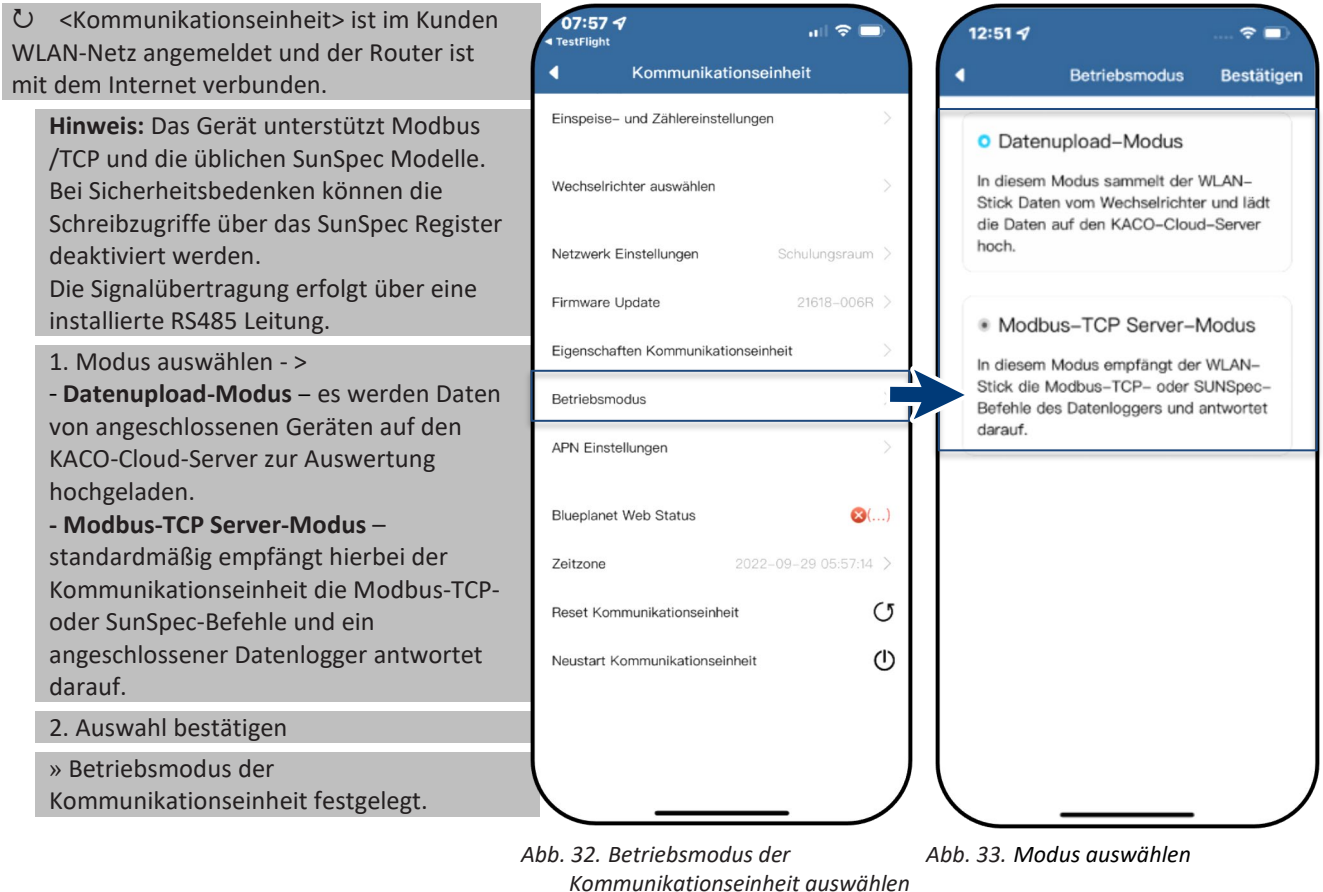

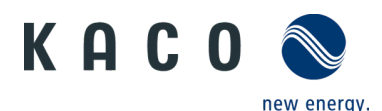

## <span id="page-11-0"></span>**2.3 Mobiles Endgerät mit Router verbinden**

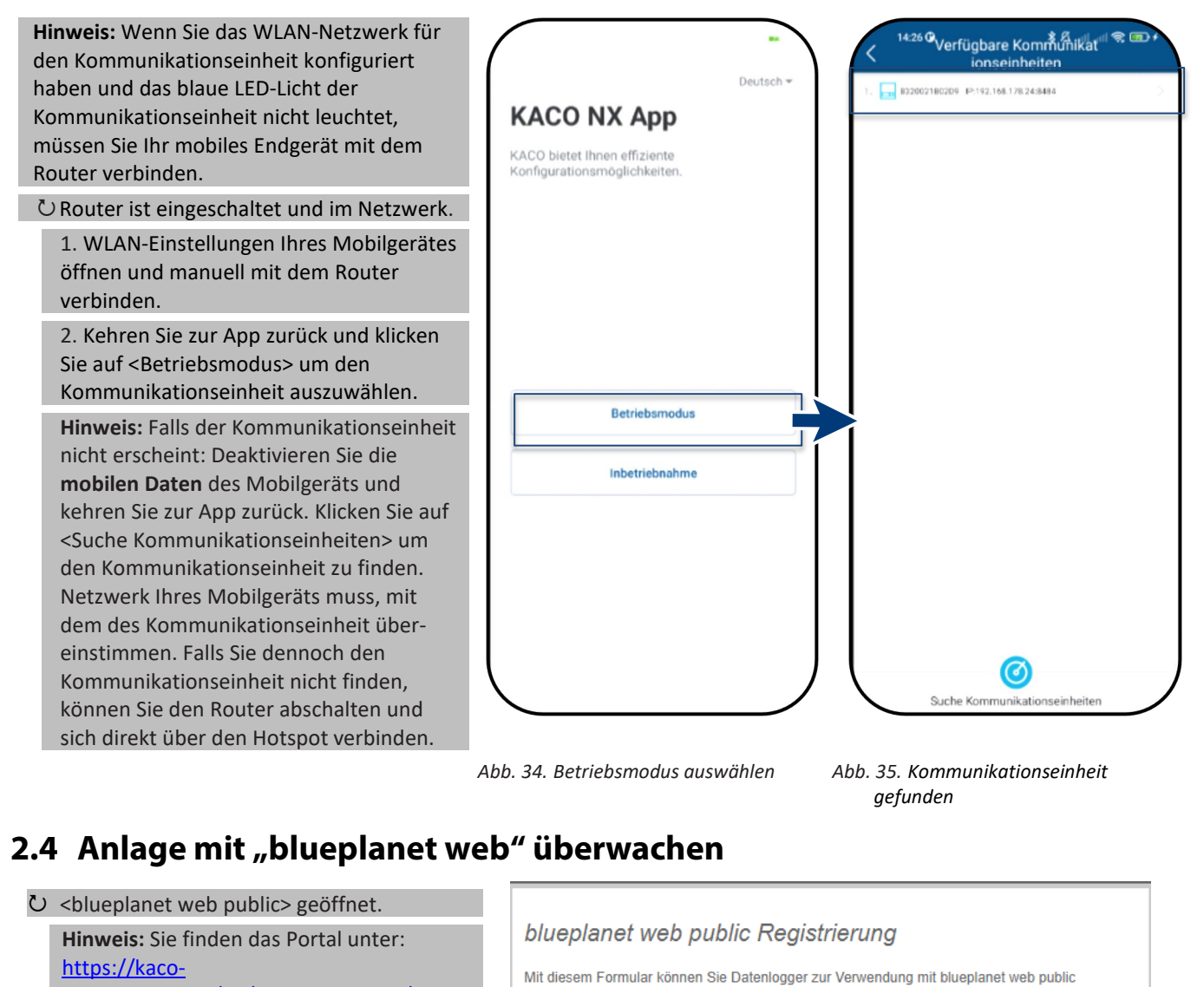

<span id="page-11-1"></span>[newenergy.com/de/blueplanet-web/.](https://kaco-newenergy.com/de/blueplanet-web/)

1. "PV-Anlage kostenfrei in blueplanet web public registrieren" auswählen.

2. <blueplanet NX Series> über das Dropdown-Menü auswählen.

3. Ihre Registrierung erfolgt über <Neuen Benutzer anlegen> oder bei vorhandenem Konto über den <Login> Button.

**Hinweis:** Nach ca. 30-60 Minuten werden Daten übertragen.

**Hinweis:** Nach erfolgreicher Verbindung leuchtet die LED <br/> <br/>blueplanet Web-Status> unter <Kommunikationseinheit> **grün** auf. (LED-Status – Siehe Abb. 10).

**Hinweis:** Eine größere Funktionsvielfalt bietet ihnen die kostenpflichtige Portalversion <br/>blueplanet web pro>

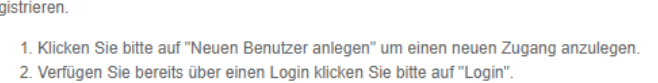

blueplanet web public Kommunikation: blueplanet NX Serie v

re

Zurück

Neuen Benutzer anlegen | Login |

*Abb. 36. Registrierung über KACO blueplanet web public* 

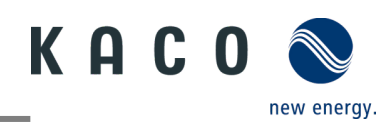

## <span id="page-12-0"></span>**2.5 Dynamische Einspeisung**

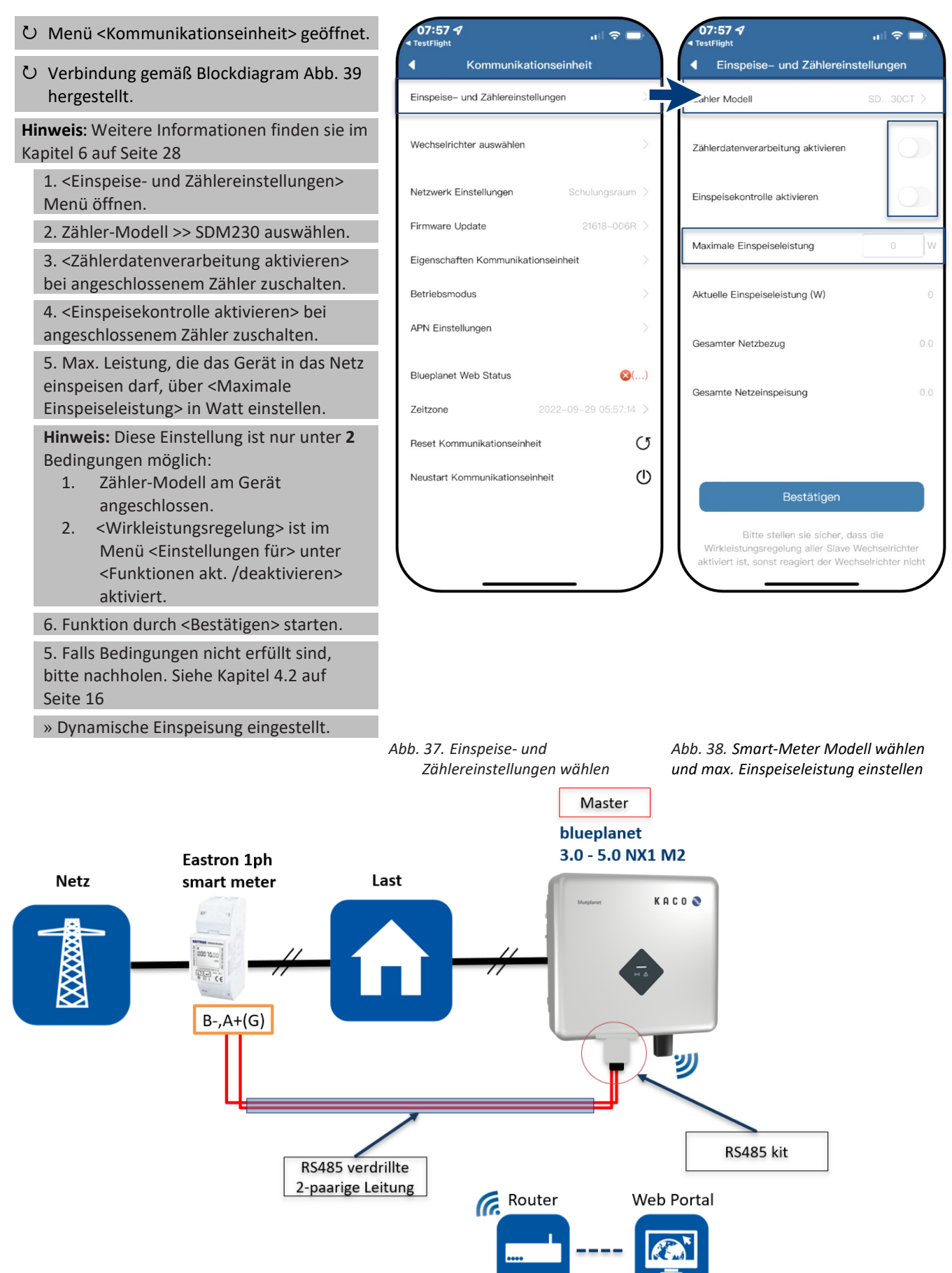

<span id="page-12-1"></span>*Abb. 39. Blockdiagramm für dynamische Einspeisung*

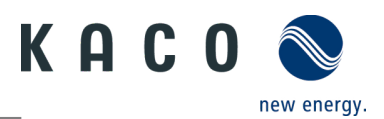

# <span id="page-13-0"></span>**3 Zusätzliche Funktionen**

#### <span id="page-13-1"></span>**3.1 Kunden WLAN-Netzwerk ändern**

<Kommunikationseinheit> geöffnet.

**Hinweis:** Sie können die WLAN-Konfiguration bei Austausch des Gerätes, Routers oder ihr mobiles Endgerät einfach ändern.

1. <Netzwerk Eigenschaften> öffnen. 2. Netzwerk im Feld <Netzwerkname> über das Dropdown Menü auswählen.

3. Passwort für Netzwerk eingeben und Änderung mit <Bestätigen> speichern.

**Hinweis:** Nach ca. 30-60 Minuten werden Daten übertragen.

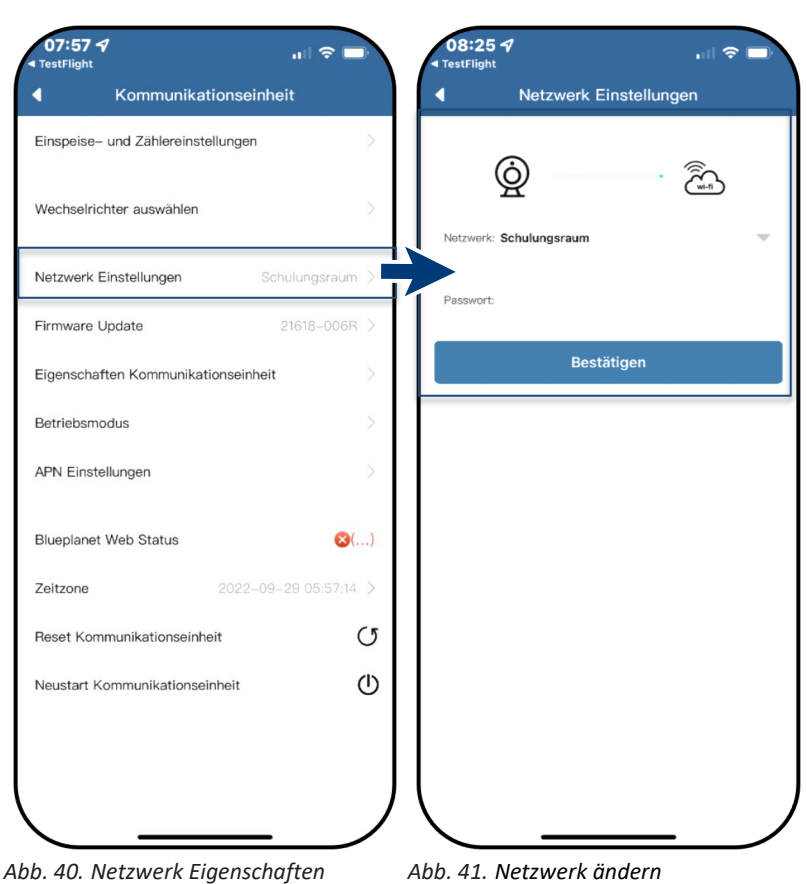

**3.2 Details der WLAN-Verbindung anzeigen**

<span id="page-13-2"></span> <Eigenschaften Kommunikationseinheit> 08:324  $\ln 1$   $\approx$   $\ln$ 14-12.0  $*$   $6$  at at  $*$   $\circ$ IP Einstellungen über <Kommunikationseinheit> geöffnet. « Eigenschaften Komunikationseinheit 1. Prüfen Sie hier zuerst die Qualität über  $10.$  Adraper Registrierungs-ID: B3278A28001E <Signal Stärke> der WLAN-Verbindung. 192.168.1.172 Subnetzmaske **Hinweis:** Nur bei guter Signalqualität kann Registrierungscode: QNCVVLGFXHUGH7AW 255.255.255.0 eine störungsfreie Kommunikation Hardwareversionsnummer M11 Gateway sichergestellt werden. Verbessern Sie ggf. 192.168.1.1 die Qualität durch Verkürzung der Softwareversionsnummer DNS Entfernung zum Gerät sowie Beseitigung Signalstärke von störenden Objekten. 192.168.178.66 IP Einstellungen: 2. Software-Versionsnummer der Kommunikationseinheit sowie Hardwareversion einsehen. 3. Option: DHCP zuschalten, falls automatische IP & Subnetzmaske erfolgen soll. (Nur über Hotspot Verbindung möglich.) 4. IP-Adresse und Subnetzmaske ggf. einsehen und am Router prüfen. 5. IPv4-Adresse des Gateways eingeben. 6. DNS-Server Adresse zuweisen. » Details der WLAN-Verbindung eingesehen.

> *Abb. 42. Details der WLAN-Verbindung Abb. 43. Statische IP-Adresse festlegen einsehen*

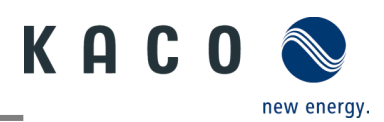

#### <span id="page-14-0"></span>**3.3 Fehlerhafte Verbindung zurücksetzen**

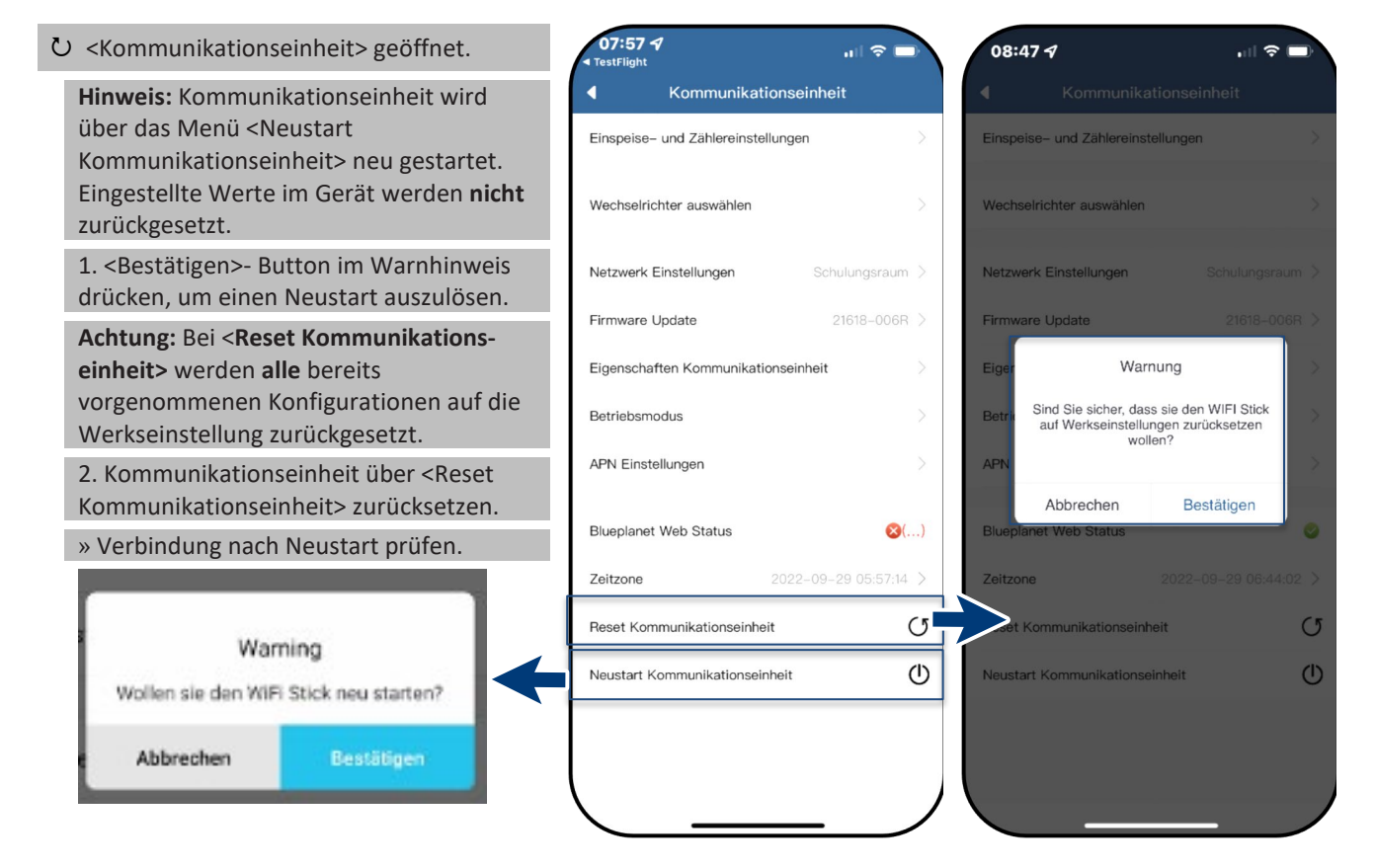

<span id="page-14-1"></span>*Abb. 44. Hinweis für <Restart Kommunikationseinheit> beachten*

## **3.4 Netzwerk wechseln**

<Kommunikationseinheit> geöffnet.

1 <Netzwerk Eigenschaften> Menü öffnen. Nachfolgend wird der aktuell verbundene Router angezeigt.

2.Neuen Router über <Netzwerkname> in der Dropdownliste auswählen.

3. Passwort eingeben und Einstellung über <Bestätigen> – Button übertragen.

**Hinweis:** Wenn der Router defekt oder nicht mehr erreichbar ist und die Kommunikationseinheit keine Verbindung herstellen kann, sowie die blaue LED-Leuchte am Kommunikationseinheit nicht leuchtet, finden Sie die SSID des Hotspots der Kommunikationseinheit mit der Seriennummer des Kommunikationseinheit in Ihrer WLAN-Liste. Sie können eine Verbindung mit dem Hotspot der Kommunikationseinheit herstellen, indem Sie den Registrierungscode auf dem Etikett als Passwort eingeben. » Netzwerk geändert

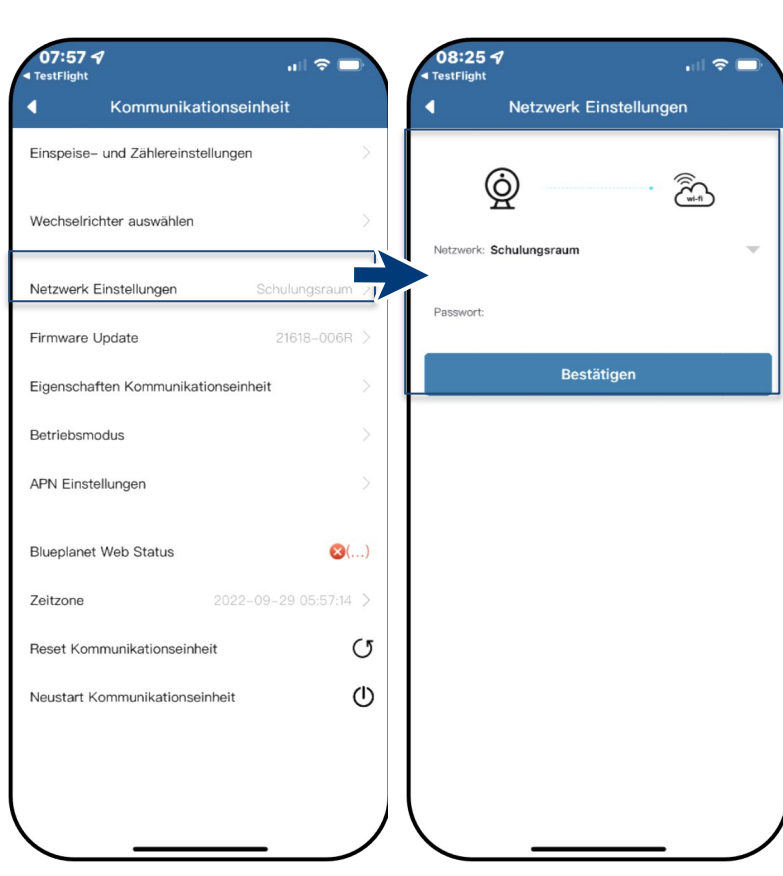

*Abb. 45. Reset / Neustart der Gerätes Abb. 46. Hinweis für <Reset* 

*Abb. 47. Netzwerk wechseln Abb. 48. Netzwerk einstellen*

*Kommunikationseinheit> beachten*

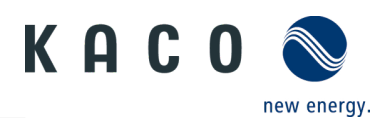

#### <span id="page-15-0"></span>**3.5 APN-Einstellung**

**Hinweis:** APN (Access Point) Hierbei wird der  $07:57$   $q$ 08:334  $\mathbf{H}$   $\mathbf{R}$  $m \approx$ Netzpfad für sämtliche Mobilfunkdaten-Kommunikationseinheit  $\overline{\bullet}$ APN Einstellungen ä verbindungen festgelegt. Bei einigen Mobilfunkanbietern ist diese hier festzulegen. Einspeise- und Zählereinstellungen **APN** Üblicherweise wird die APN jedoch Benutzername automatisch erstellt, sobald eine SIM-Karte Wechselrichter auswählen eingelegt wird. Passwort <Kommunikationseinheit> geöffnet. Netzwerk Einstellungen 1. <APN-Einstellung> öffnen. Firmware Update Bestätigen 2. Geben Sie unter <APN> ihren Provider Eigenschaften Kommunikationseinheit ein. Beispiele finden Sie unter: [https://www.lte-](https://www.lte-anbieter.info/ratgeber/apn/uebersicht.php)Betriebsmodus [anbieter.info/ratgeber/apn/uebersicht.php](https://www.lte-anbieter.info/ratgeber/apn/uebersicht.php) APN Einstellungen 3. Provider spezifischen <Benutzername> und <Passwort> eingeben. **Blueplanet Web Status**  $\mathbf{3}$ (...) 4. Einträge mit <Bestätigen> übertragen. Zeitzone 2022-09-29 05:57:14 > » Access Point erfolgreich eingerichtet.  $\circ$ Reset Kommunikationseinheit  $\circledcirc$ Neustart Kommunikationseinheit

*Abb. 49. Access Point einstellen Abb. 50. Mobiler Zugang festlegen*

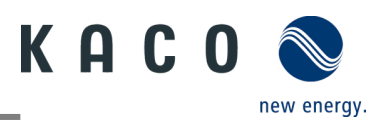

# <span id="page-16-0"></span>**4 Parameter konfigurieren**

## <span id="page-16-1"></span>**4.1 Berechtigung für Parameteränderung**

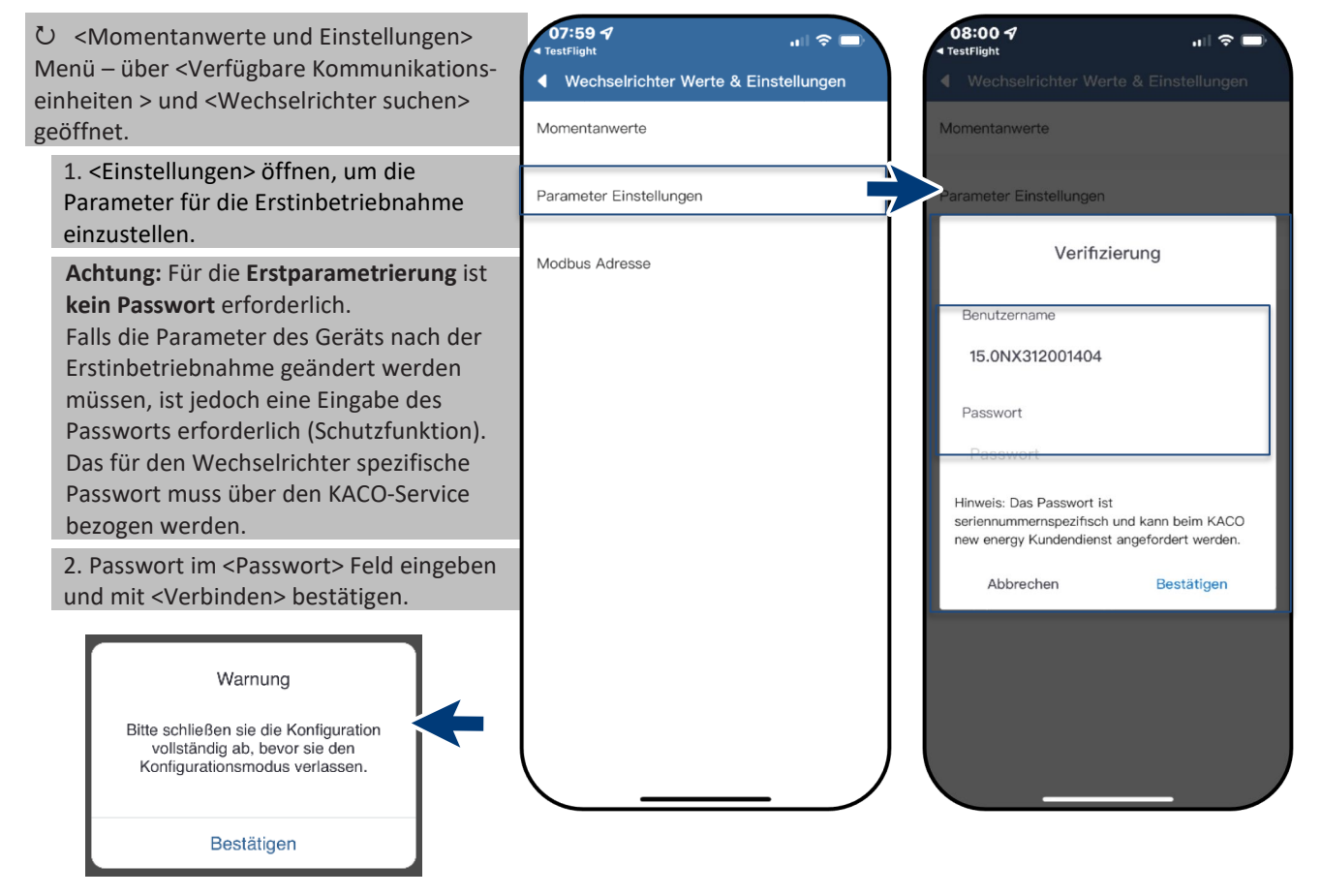

*Abb. 51. Warnung nur beim ersten versehentlichen Abbruchversuch.*  *Abb. 52. Parameter Einstellungen auswählen*

*Abb. 53. Autorisierung erforderlich*

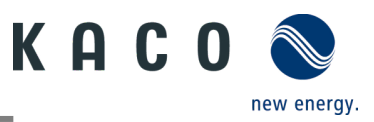

#### <span id="page-17-0"></span>**4.2 Funktionen freischalten**

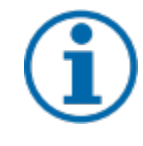

#### **HINWEIS**

Die Beschreibung der einzelnen Funktionen finden Sie im Kapitel [4.3](#page-18-0) ab Seite [17.](#page-18-0) Kontinuierlich werden in den zukünftigen Firmware-Versionen auch weitere Parameter hinzugefügt. Beachten Sie deshalb die PDF-Version dieses Anwendungshinweises, um wichtige Ergänzungen einzusehen.

<Kommunikationseinheit> Menü geöffnet.

- 1. <Funktionen aktivieren/deaktivieren> über <Einstellungen für> unter <Wechselrichter auswählen> aufrufen.
- 2. Nach erfolgter Einstellung im jeweiligen Parameter kann die Funktion aktiviert werden (Siehe Verweise).
	- Wirkleistungsregelung (Siehe Kapitel [2.5](#page-12-0) auf Seite [11\)](#page-12-0)
	- 70 % Regel (Details Siehe Kapite[l 6](#page-29-0) Seite [28\)](#page-29-0)
	- Wirkleistungsrampe (Siehe Kapitel [4.8](#page-20-1) auf Seit[e 19\)](#page-20-1)
	- P(U) (Siehe Kapitel [4.10](#page-22-0) auf Seite [21\)](#page-22-0)
	- P(f) (Siehe Kapite[l 4.9](#page-21-0) auf Seite [20\)](#page-21-0)
	- Blindleistungsregelung (Siehe Kapitel [4.11](#page-23-0) auf Seite [22\)](#page-23-0)
	- LVRT (Low Voltage Ride Through) Dies ist eine Anforderung, dass Erzeugungsanlagen bei einer kurzzeitigen Spannungsabsenkung am Netz bleiben und nicht abgeschaltet werden.
	- Überspannungsabschaltung (10 min Mittelwert) Schutzfunktion
	- Inselnetzerkennung Schutzfunktion
	- Überwachung N-PE Spannung Erdschluss Schutzfunktion
	- MPPT-Parallelbetrieb (Siehe Handbuch Kapitel 8.5.3)
	- Wirkleistungserhöhung bei Überfrequenz P(f)

3. Auswahl durch <OK> übertragen. Gerät führt danach einen Neustart mit gewünschter Funktionsumfang aus. » Gewünschte Funktionen ist dauerhaft eingestellt.

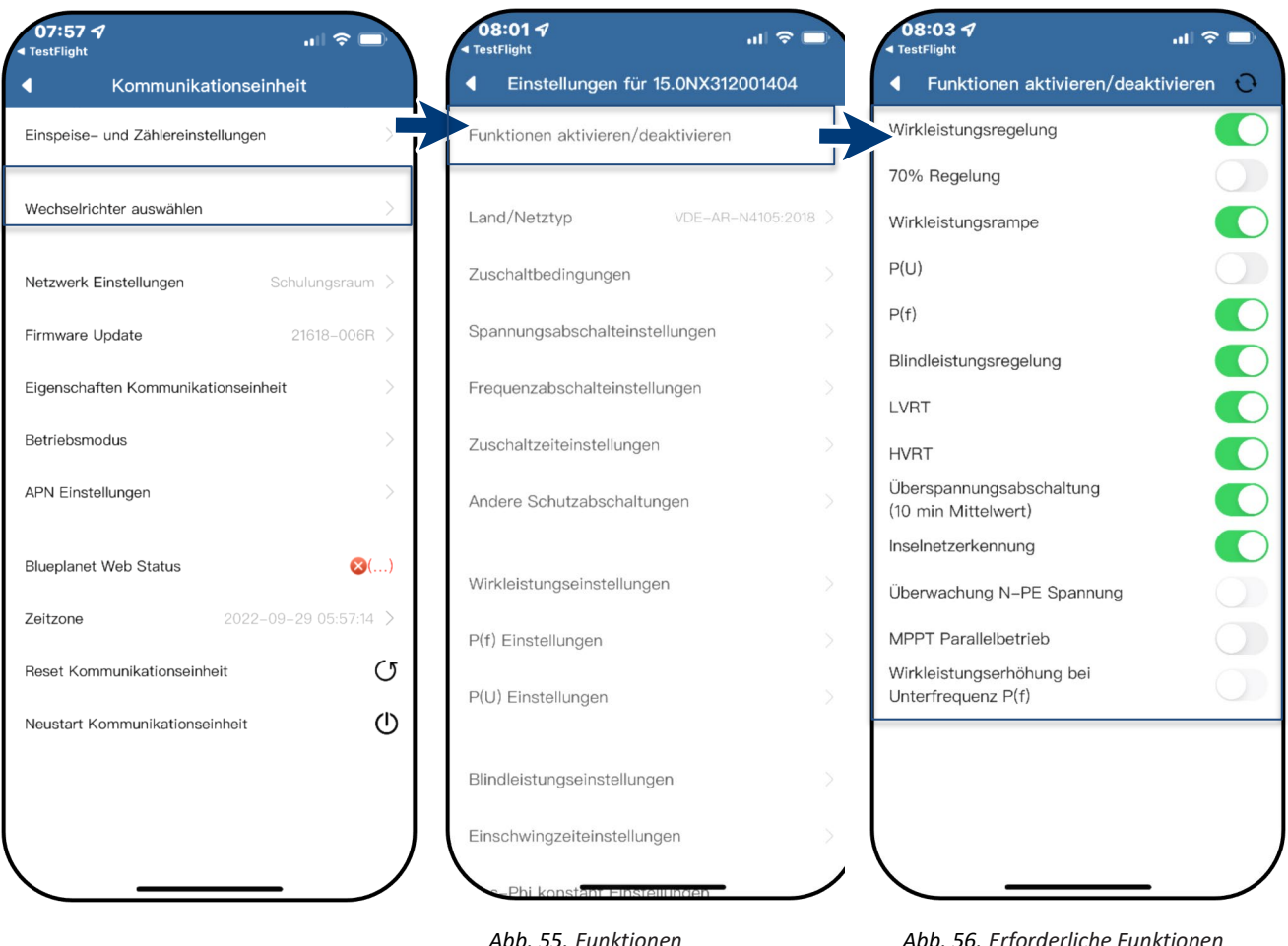

*Abb. 54. Wechselrichter auswählen Abb. 55. Funktionen* 

*aktivieren/deaktivieren*

*Abb. 56. Erforderliche Funktionen umschalten*

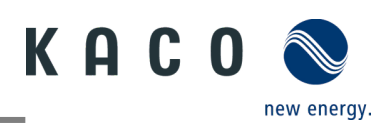

 $\ln 2 =$ 

V(230-300)

 $V(45 - 230)$ 

 $H_2(50, 55)$ 

 $Hz(45-50)$ 

 $\overline{O}$ 

#### <span id="page-18-0"></span>**4.3 Zuschaltbedingungen**

**Hinweis:** Der geeignete Spannungs- und 08:014 08:04 7  $\sin \theta = 0$ Frequenzbereich für den Netzbetrieb kann Einstellungen für 15.0NX312001404 Zuschaltbedingungen entsprechend den Voraussetzungen des örtlichen Netzbetreibers eingestellt werden. Funktionen aktivieren/deaktivieren Max. Spannung 253.0 U <Einstellung für>-Menü geöffnet. Min. Spannung 195.5 1. <Zuschaltbedingungen> geöffnet. Land/Netztyp May Frequenz 50.10 2. Parameter für Min./Max. Startspannung ٦. Zuschaltbedingungen 47.50 und Startfrequenz einstellen. Ш Spannungsabschalteinstellunger 3. Einstellungen mit <Bestätigen> sichern. Bestätigen » Netzparameter eingestellt. Frequenzabschalteinstellungen Zuschaltzeiteinstellungen Andere Schutzabschaltungen Wirkleistungseinstellungen P(f) Einstellungen P(U) Einstellungen Blindleistungseinstellungen

Einschwingzeiteinstellunger

*Abb. 57. Zuschaltbedingungen Abb. 58. Netzparameter einstellen*

## <span id="page-18-1"></span>**4.4 Spannungsabschalteinstellungen**

**Hinweis:** Es gibt drei Schwellenwerte für den 08:014 08:054  $ul \otimes \square$  $\sin \theta =$ Überspannungs- und Unterspannungsschutz. Einstellungen für 15.0NX312001404 Spannungsabschalteinstellungen Der erste Schwellenwert gibt den unteren Bereich an. Der mittlere Schwellbereich ist Funktionen aktivieren/deaktivieren Überspannungs-<br>abschaltung Level 1 287.5  $V(230 - 300)$ frei einstellbar. Der dritte Schwellenwert den oberen Bereich an. Überspannungs 120 ms(0 - 300000) Land/Netztvp VDE-AR-N4105:2018 bschaltzeit Level 1 <Einstellung für>-Menü geöffnet. Unterspannungs 45.0  $V(45 - 230)$ Zuschaltbedingungen abschaltung Level 3 1. <Spannungsabschalteinstellungen> T, Interspannungs  $300$  $ms(0 - 300000)$ auswählen. spannungs-<br>`altzeit Level 3 Spannungsabschalteinstellungen Unterpannungs 2. Min. und Max Abschaltzeit mit 103.5  $V(45 - 230)$ abschaltung Level 2 Frequenzabschalteinstellungen zugehöriger Spannung für jede Phase Unterspannungs-<br>abschaltzeit Level 2 300 ms(0 = 300000) einstellen. Zuschaltzeiteinstellungen Unterspannungs-184.0  $V(45 - 230)$ 3. Einstellungen mit <OK> Button abschaltung Level 1 Andere Schutzabschaltungen bestätigen. Unterspannungs 3000  $ms(0 - 300000)$ abschaltzeit Level 1 » Spannungsschutz definiert. Spannungssteigerungsschutz 253.0  $V(230 - 280)$ Wirkleistungseinstellungen Auslösezeit Spannungs- $100<sub>1</sub>$  $ms(0 - 60000)$ P(f) Einstellungen steigerungsschutz Auto Wiederverbindung 253.0  $V(230 - 300)$ P(U) Einstellungen Oberer Spannungswe Auto Wiederverbindung 195.5  $ms(45 - 230)$ Unterer Spannungsw Blindleistungseinstellungen Bestätigen Einschwingzeiteinstellungen

> *Abb. 59. Spannungsabschalteinstellun Abb. 60. Spannungsbereich und gen auswählen*

*Abschaltzeiten definieren*

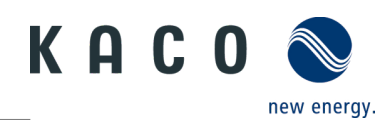

#### <span id="page-19-0"></span>**4.5 Frequenzabschalteinstellungen**

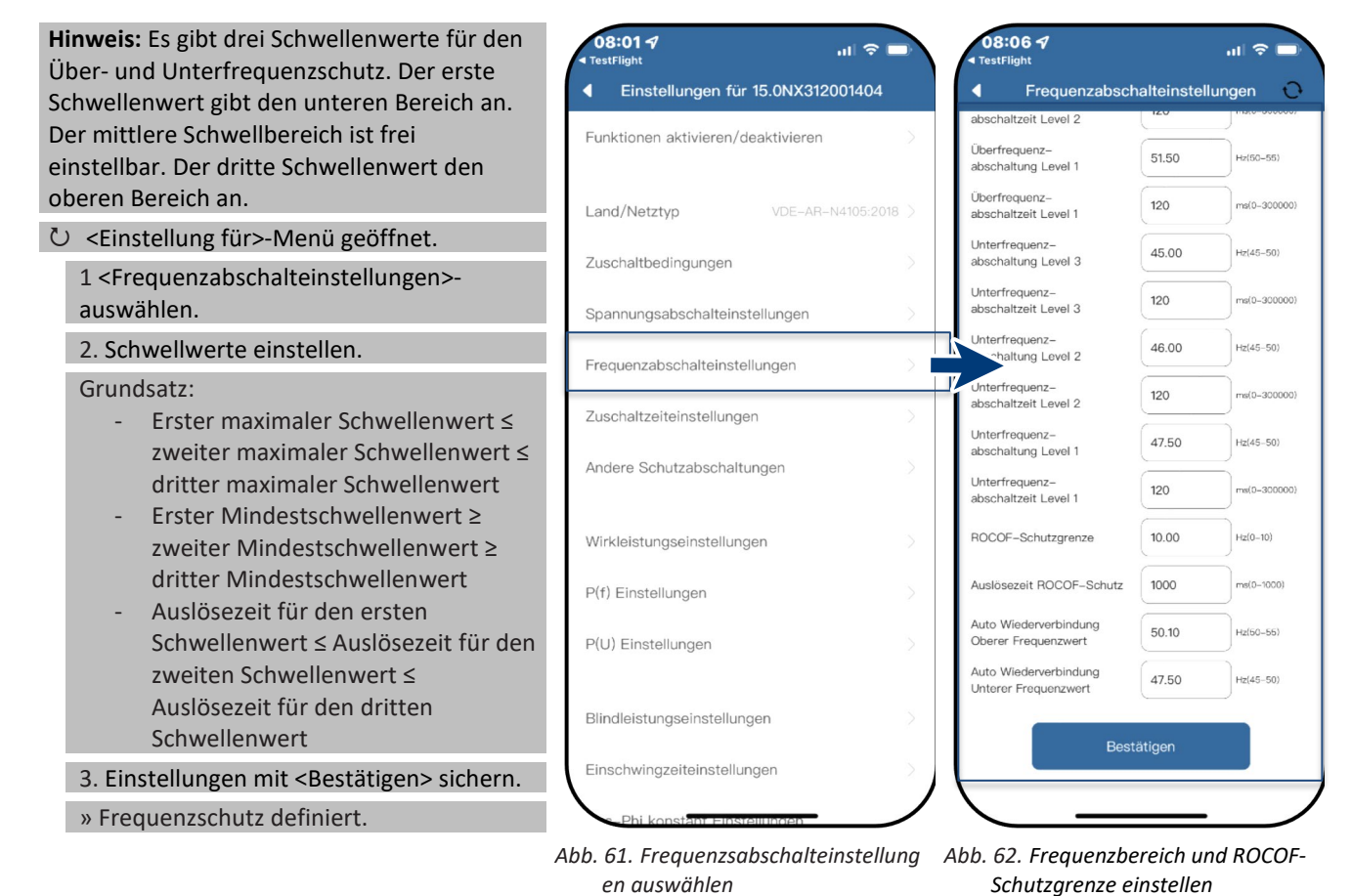

#### <span id="page-19-1"></span>**4.6 Zuschaltzeiteinstellungen**

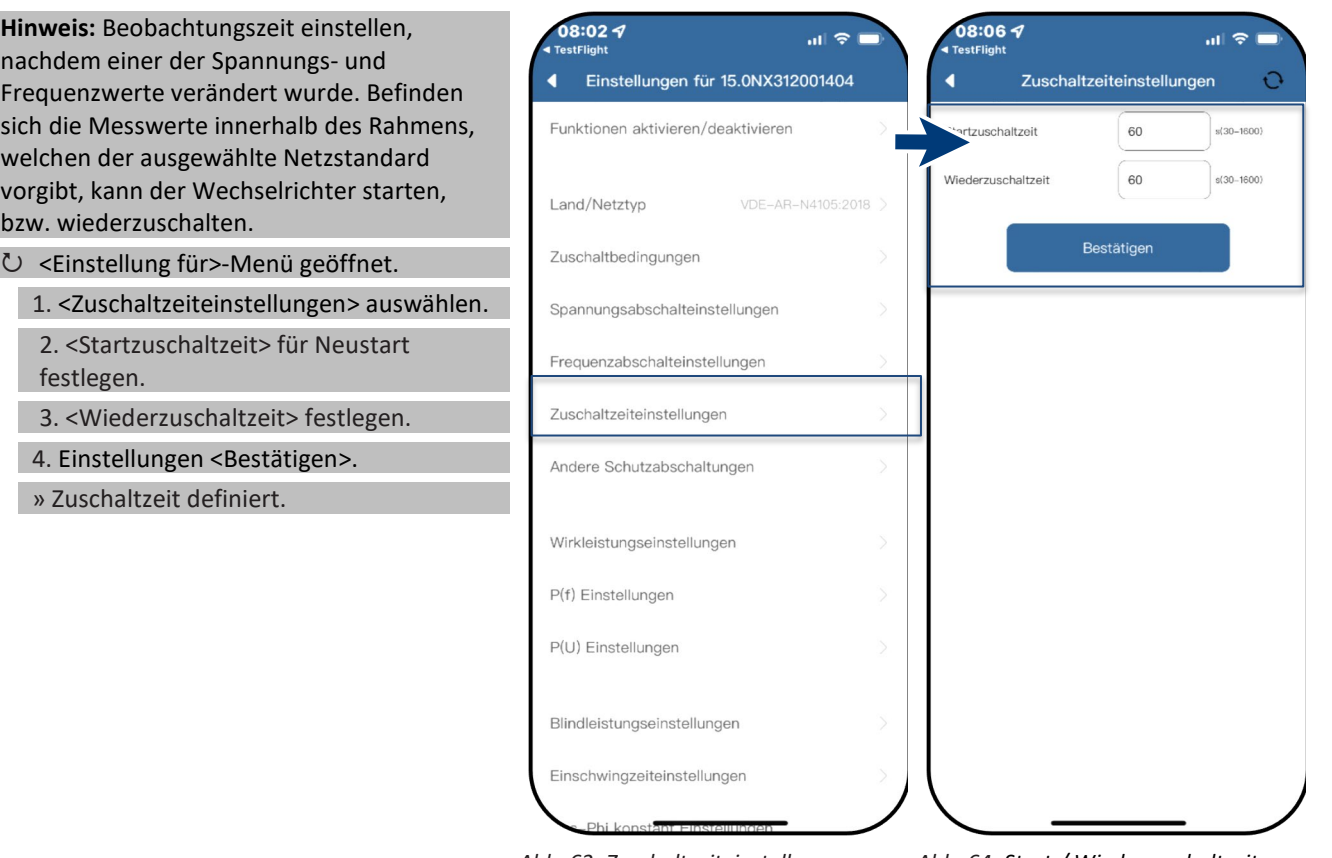

*Abb. 63. Zuschaltzeiteinstellungen auswählen*

*Abb. 64. Start-/ Wiederzuschaltzeit definieren*

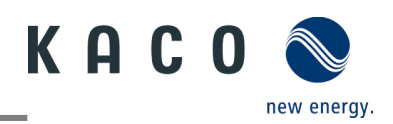

50

1000

200

 $\mathbf{H}$ 

kOhm(10-500)

mA(20-2000)

 $(0.600e^{-t})$ 

 $\circ$ 

#### <span id="page-20-0"></span>**4.7 Andere Schutzabschaltungen**

**Hinweis:** Zusätzlich sind weitere Schutzeinstellungen zu tätigen die ihr PV-Feld vor Schaden schützt.

Menü <Einstellungen für> geöffnet.

1. <Andere Schutzabschaltungen> auswählen.

2. <Isolationswiderstand> festlegen.

3. <Max. DC Einspeisestrom> festlegen.

4. <Max. Dauer DC Einspeisung> für die Fehlerbeobachtung festlegen.

5. Einstellungen mit <Bestätigen> sichern.

» Schutzfunktion eingestellt

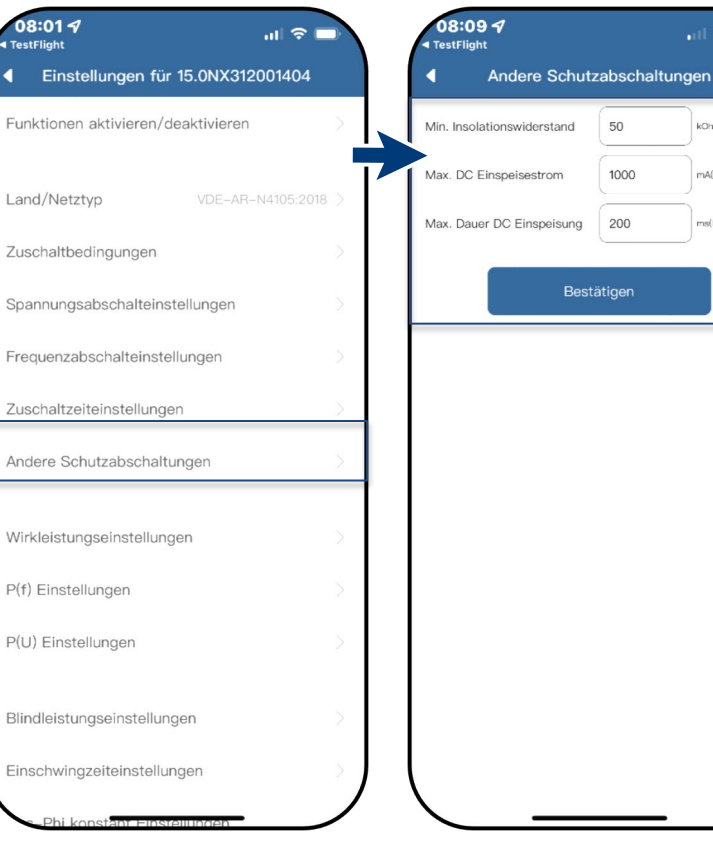

*Abb. 65. Andere Schutzabschaltungen aufrufen*

*Abb. 66. Isolationswiederstand und DC-Parameter einstellen*

## <span id="page-20-1"></span>**4.8 Wirkleistungseinstellungen (Leistungsbegrenzung)**

**Hinweis:** Über die Leistungsbegrenzung kann 08:014 die Ausgangsleistung des Gerätes dauerhaft Einstellungen für 15.0NX312001404 auf einen kleineren Wert als die max. Ausgangsleistung festgelegt werden. Dies kann Funktionen aktivieren/deaktivieren notwendig sein, um auf Anforderung des Netzbetreibers die maximale Anschluss-Land/Netztvp leistung der Anlage am Netzverknüpfungspunkt zu begrenzen. Zuschaltbedingungen U Menü <Einstellungen für> geöffnet. Spannungsabschalteinstellungen 1. <Wirkleistungseinstellungen> auswählen. Frequenzabschalteinstellungen 2. <Max. Wirkleistung> in Abhängigkeit von Pn in % einstellen. Zuschaltzeiteinstellungen 3. <Steigender Gradient> und <Fallender Andere Schutzabschaltungen Gradient> der Wirkleistung einstellen. 4. Einstellungen mit <Bestätigen> sichern. Wirkleistungseinstellungen **Hinweis**: Beim Wechsel in den AC-Betrieb und -Regelung oder beim Wechsel in den P(f) Einstellungen Energieerzeugerbetrieb darf die vom Gerät P(U) Einstellungen erzeugte Wirkleistung einen bestimmten Gradienten, ausgedrückt als Prozentsatz der Nennwirkleistung des Wechselrichters Blindleistungseinstellungen pro Minute, nicht überschreiten. Einschwingzeiteinstellunger » Leistungsbegrenzung definiert.

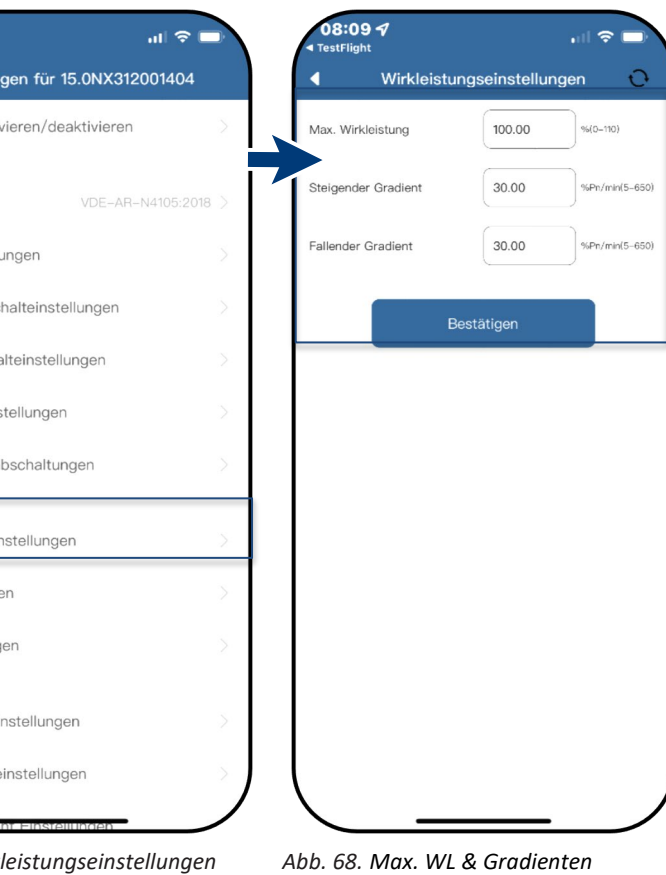

*Abb. 67. Wirkleistungseinstellungen aufrufen*

*definieren*

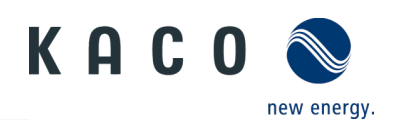

 $\approx 1$  $\epsilon$ 

**Ivsterese** 

 $Hz(50.0 - 52.0)$ 

 $Hz(50.0 - 55.0)$ 

Hz(48.0-52.0)

%Pm/%Pn

 $s(0.0-1.6)$ 

 $s(0.0 - 6000.0)$ 

#### <span id="page-21-0"></span>**4.9 P(f) Einstellungen**

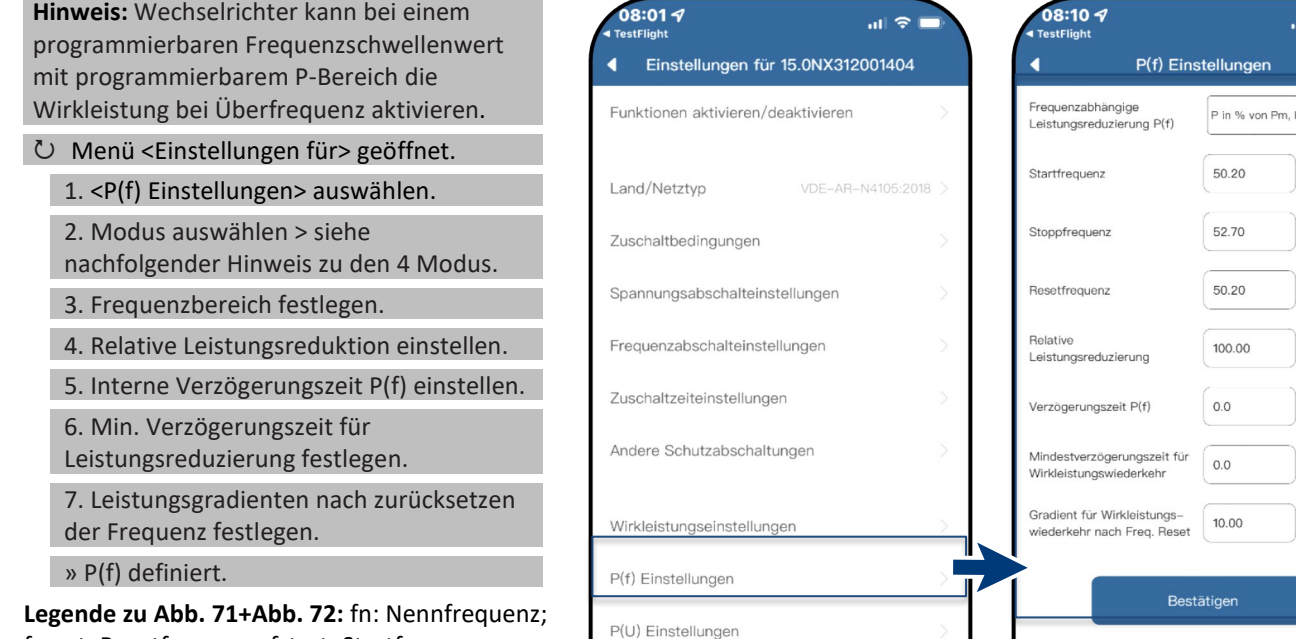

**Legende zu [Abb. 71](#page-21-1)[+Abb. 72:](#page-21-2)** fn: Nennfrequenz; freset: Resetfrequenz; fstart: Startfrequenz; fstop: Stoppfrequenz; ∆P: Wirkleistung in % beim reduzieren

**Hinweis:** Folgende 4 Modi stehen zur Auswahl: *Abb. 69. P(f) Einstellungen auswählen Abb. 70. P(f) Parameter einstellen*

1. Fester Gradient ohne Hysterese: ∆P ist die Wirkleistung in Prozent von Pn, der Wechselrichter bietet ohne Hysterese für die Regelung der Wirkleistung bei Überfrequenz

2. Variabler Gradient ohne Hysterese: ∆P ist die Wirkleistung in Prozent des PM, der Wechselrichter bietet ohne Hysterese für die Regelung der Wirkleistung bei Überfrequenz.

3. Fester Gradient mit Hysterese: ∆P ist die Wirkleistung als Prozentsatz von Pn, der Wechselrichter bietet Hysterese für die Regelung der Wirkleistung bei Überfrequenz

4. Variabler Gradient mit Hysterese: ∆P ist die Wirkleistung in Prozent des PM, der Wechselrichter bietet Hysterese für die Regelung der Wirkleistung bei Überfrequenz.

**Hinweis:** Die absichtliche Verzögerungszeit für P(f) wird nur für die Aktivierung der Funktion nach der Frequenz über fstart angewandt, wobei die absichtliche Verzögerungszeit plus eigene Totzeit kleiner als 2s sein muss.

**Hinweis:** Die minimale Verzögerungszeit für die Wirkleistungsfreigabe ist die Verzögerungszeit, für die die Wirkleistung ansteigen kann, nachdem die Frequenz unter freset gefallen ist.

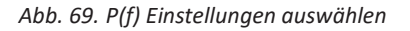

Blindleistungseinstellungen Einschwingzeiteinstellunger

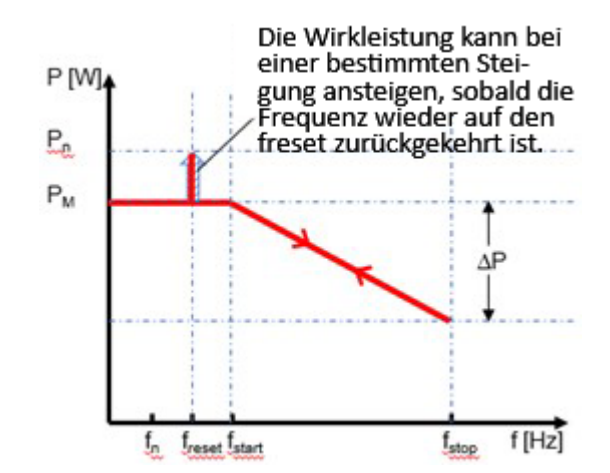

<span id="page-21-1"></span>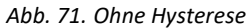

<span id="page-21-2"></span>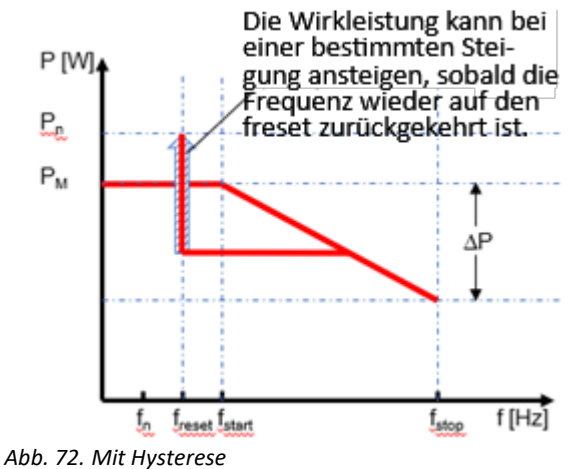

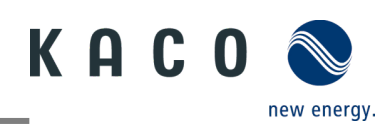

# <span id="page-22-0"></span>**4.10 P(U) Einstellungen**

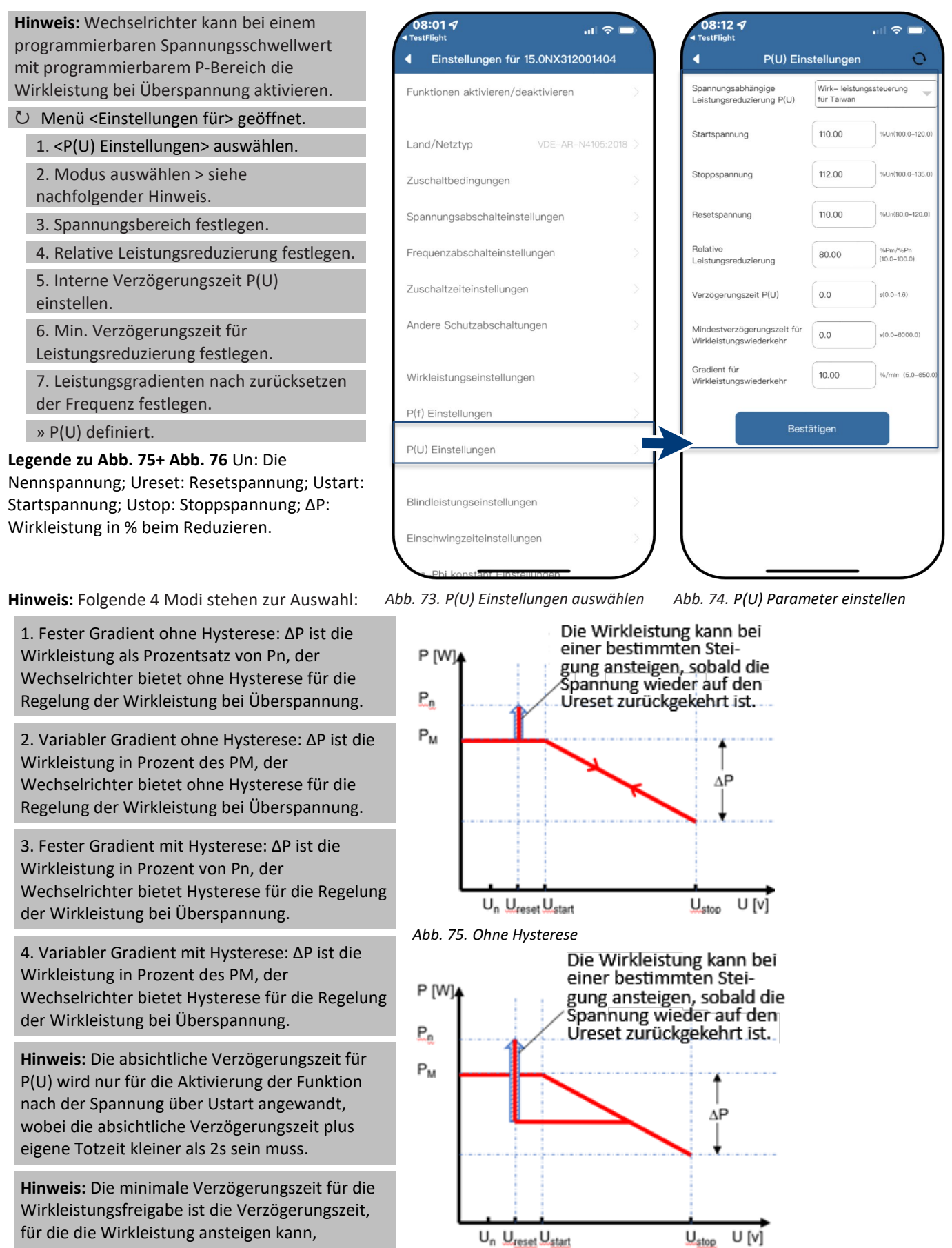

<span id="page-22-2"></span><span id="page-22-1"></span>*Abb. 76. Mit Hysterese*

nachdem die Spannung unter Ureset gefallen ist.

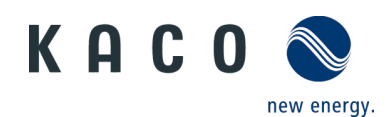

## <span id="page-23-0"></span>**4.11 Blindleistungsbetriebsmodus**

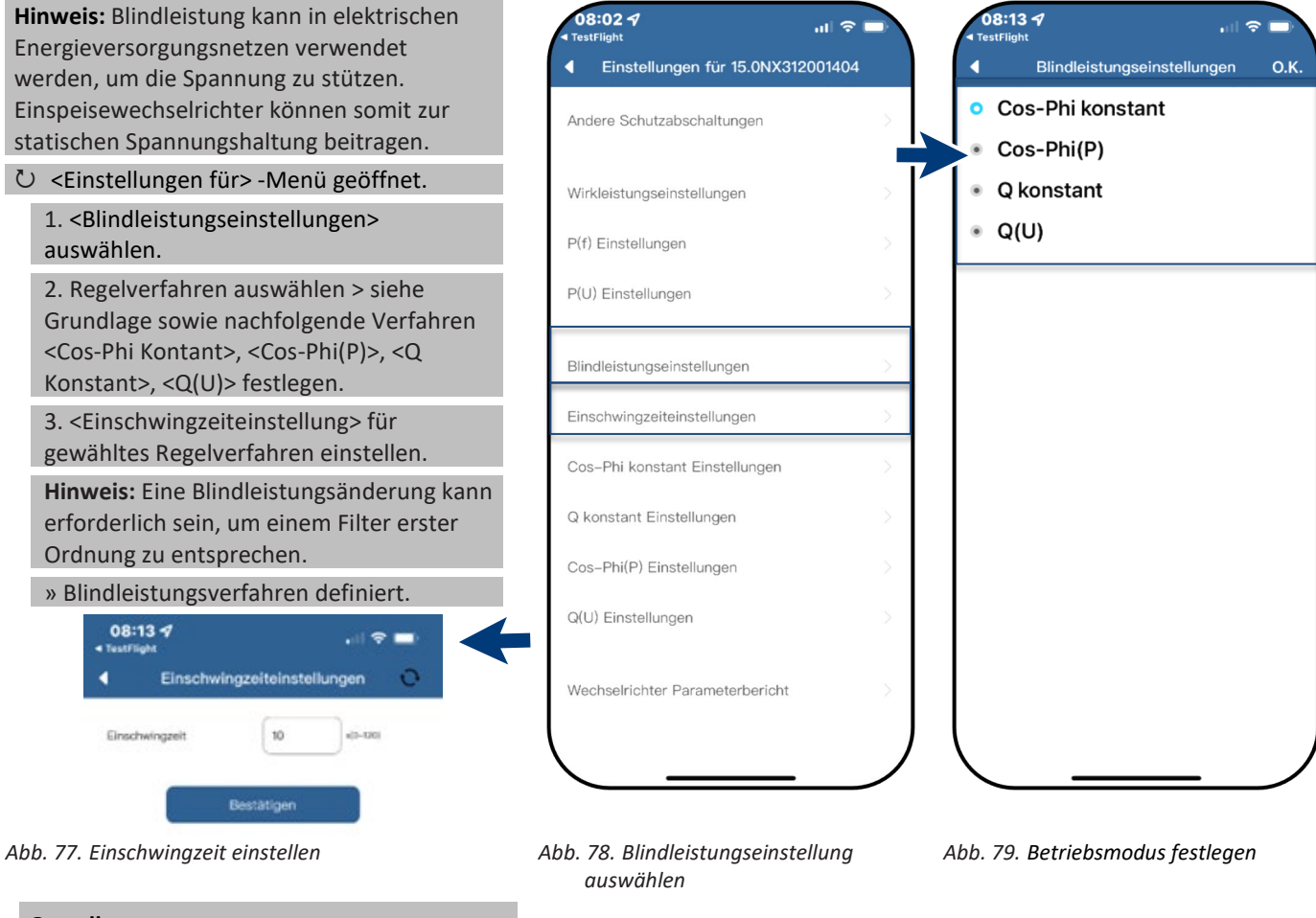

#### **Grundlage**

Es gibt vier Arten der Blindleistungsregelung. Dabei darf jeweils nur eine Betriebsart aktiv sein.

Der Wechselrichter verhält sich aus Sicht des Netzes wie eine Last gemäß der Landesnorm. Dies bedeutet, dass der Wechselrichter im Quadranten II (untererregt) oder III (übererregt) arbeitet, wie in [Abb. 80](#page-23-1) dargestellt.

#### **Definition**

Übererregte Blindleistung, auch bekannt als kapazitive Blindleistung oder voreilender Leistungsfaktor.

Untererregte Blindleistung, auch als induktive Blindleistung oder nacheilender Leistungsfaktor bezeichnet.

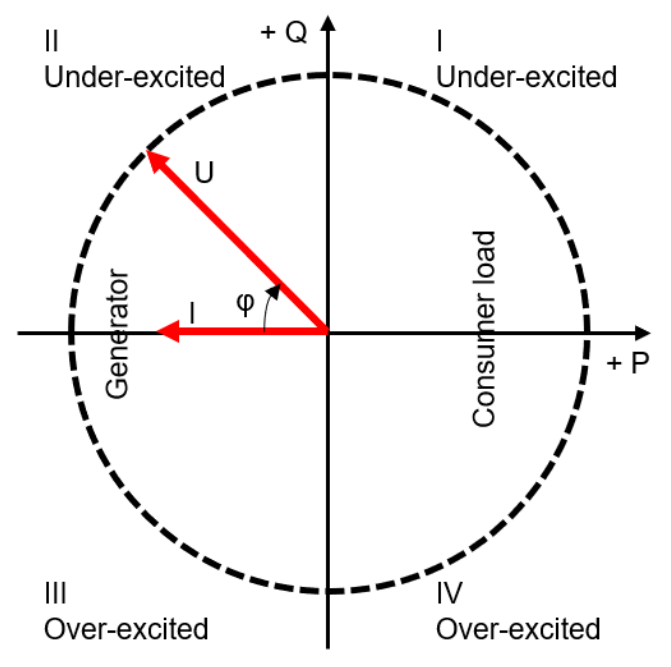

<span id="page-23-1"></span>*Abb. 80. Lastreferenz-Pfeilsystem*

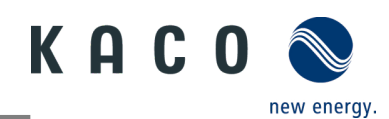

#### **4.11.1 Einstellungen für "Cos-Phi Konstant"**

<span id="page-24-0"></span>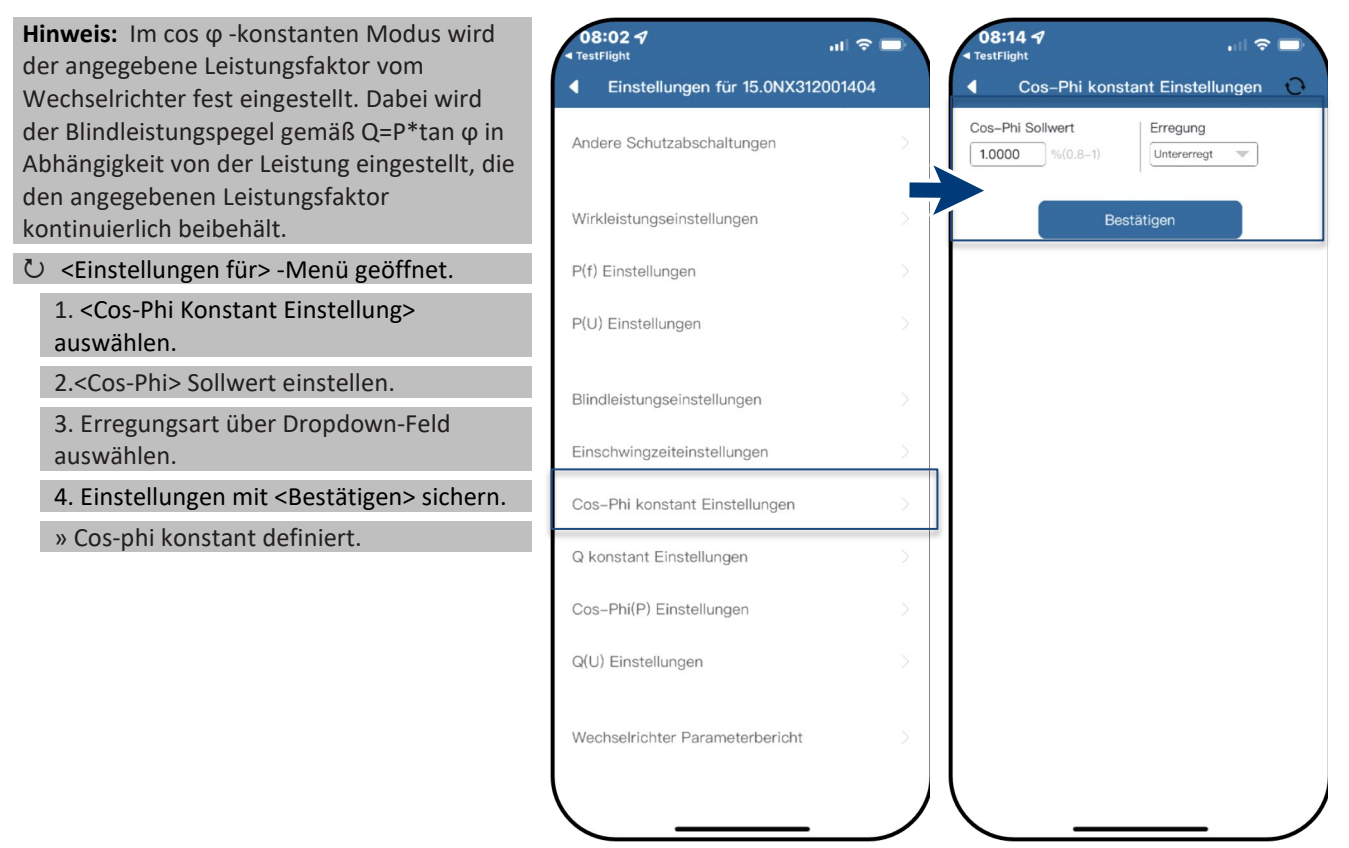

*Abb. 81. Cos-Phi Konstant auswählen Abb. 82. Cos-Phi Sollwert definieren*

#### <span id="page-24-1"></span>**4.11.2Einstellungen für "Q Konstant"**

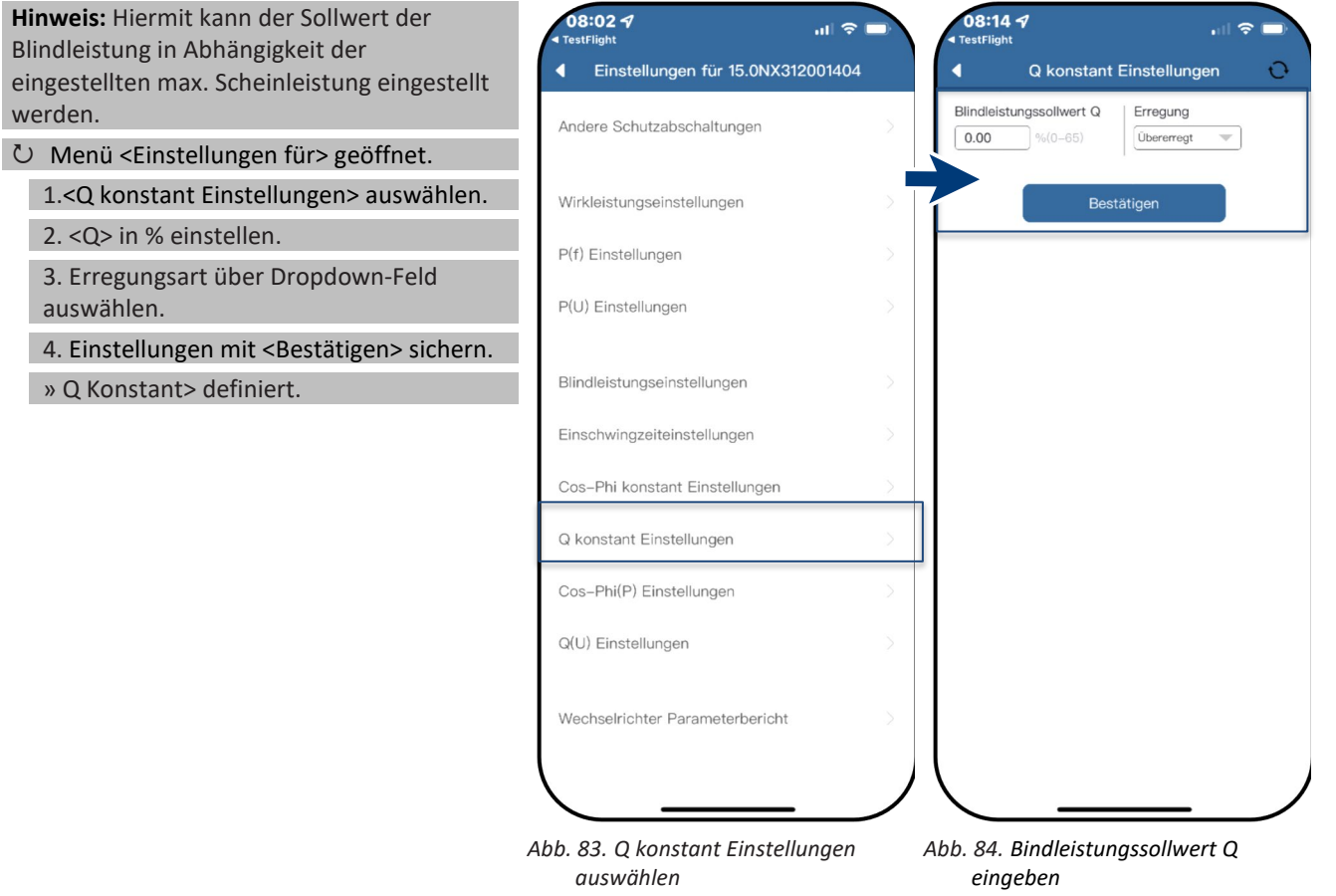

**Blindle** eingest

 $\rightarrow Q$ 

# KACO new energy.

#### <span id="page-25-0"></span>**4.11.3Einstellungen für "Cos-Phi(P)"**

08:024 08:154 **Hinweis:** Die leistungsbezogene Regelung cos- $\mathbf{H} \otimes \mathbf{F}$ φ(P) regelt den cos ϕ-Wert der Leistung in  $\overline{\phantom{a}}$ Einstellungen für 15.0NX312001404 Cos-Phi(P) Einstellungen Ō Abhängigkeit der abgegebenen Wirkleistung. Andere Schutzabschaltungen Hierzu lassen sich 4 Koordinatenpunkte Stützstelle 1 einstellen, um die P-Kurve abzubilden.  $P/Pn$ Cos-Phi Erregung  $50.00$  %  $\boxed{1.0000}$  (0.8) Überemegt Menü <Einstellungen für> geöffnet. Wirkleistungseinstellungen Stützstelle 2 1. <Cos-Phi(P) Einstellungen> auswählen. P(f) Einstellungen  $P/Pr$ Cos-Phi Erregung 2. P/Pn, cos-φ) sowie Erregung für jeden  $\boxed{50.00}$  $1.0000$  (0.8) Überemegt P(U) Einstellungen der 4 Stützstellen definieren. Stützstelle 3 3. <Aktivierungsspannung> festlegen.  $P/Pn$ Cos-Phi Blindleistungseinstellungen Erregung **Hinweis:** Aktivierungsschwelle in Prozent  $100.00$   $\degree$  $0.9500$  (0.8) Untererreat von Un entspricht der "Lock-In"-Spannung. Einschwingzeiteinstellungen Stützstelle 4 4. <Deaktivierungsspannung> festlegen. Cos-Phi konstant Einstellungen  $P/Pn$ Cos-Phi Erregung **Hinweis:** Deaktivierungsschwelle in 100.00  $| 0.9500$ Prozent von Un entspricht der "Lock-Out"- Q konstant Einstellungen Aletiy 80.00 Spannung. Cos-Phi(P) Einstellungen 120.00 » cos-φ(P) definiert. Q(U) Einstellungen stätiger Wechselrichter Parameterbericht *Abb. 85. Cos-Phi(P) Einstellung Abb. 86. Cos-Phi(P) Parameter auswählen festlegen*  $cos \phi$ **Definition:** 

Die Koordinatenpunkte sind die Wirkleistung in Prozent von Pn und der Verschiebungsfaktor cos-φ.

#### Ein Netzbetreiber kann zwei

Spannungsschwellenwerte in Prozent von Un vorgeben, um die Funktion zu aktivieren oder zu deaktivieren. Die Spannungsschwellenwerte werden normalerweise als "Lock-In"- und "Lock-Out"- Spannung bezeichnet.

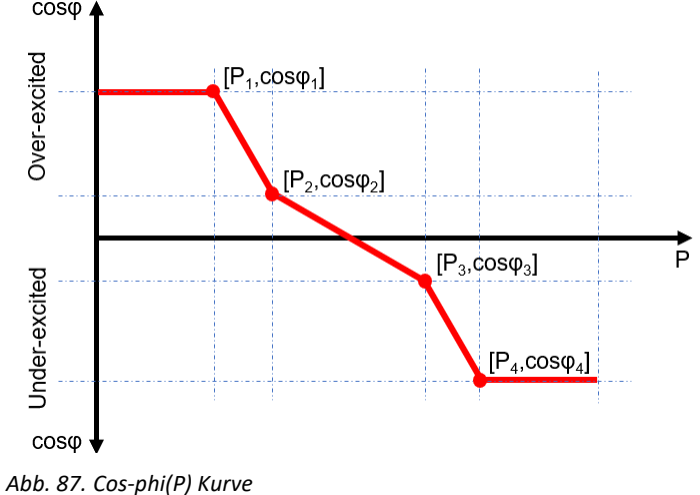

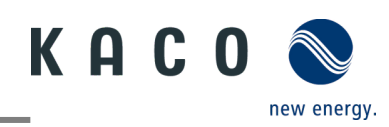

#### **4.11.4 Einstellungen für "Q(U)"**

<span id="page-26-0"></span>**Hinweis:** Die spannungsabhängige Regelung 08:024  $08:16 \leq$  $\mathbf{H} \otimes \mathbf{F}$ Q(U) regelt die Blindleistungsabgabe in Einstellungen für 15.0NX312001404 Q(U) Einstellungen  $\overline{O}$ Abhängigkeit von der Spannung. Hierzu lassen sich 4 Koordinatenpunkte Andere Schutzabschaltungen Stützstelle 1 einstellen, um die Kurve abzubilden.  $U/Un$  $Q/Sn$ Erregung U Menü <Einstellungen für> geöffnet. 93.00 %  $\sqrt{30.00}$  % Überemegt Wirkleistungseinstellungen 1. <Q(U) Einstellung> auswählen. Stützstelle 2 P(f) Einstellungen 2. U/Un, Q/Sn sowie Phase für jeden der 4  $U/Ur$  $Q/Sn$ Erregung Koordinatenpunkte definieren.  $97.00$  $\boxed{0.00}$ Übererregt P(U) Einstellungen 3. <Aktivierungsleistung> in % von Pn Stützstelle 3 festlegen. U/Un Blindleistungseinstellungen  $Q/Sn$ Erregung  $103.00$  %  $\boxed{0.00}$ Übererregt Hinweis: Aktivierungsschwelle in Prozent Einschwingzeiteinstellungen von Pn entspricht der "Lock-In"-Spannung. Stützstelle 4 3. <Deaktivierungsleistung> in % von Pn Cos-Phi konstant Einstellungen  $U/Un$  $Q/Sn$ Erregung  $107.00$  $30.00$ Untere festlegen. Q konstant Einstellungen 10.00 Hinweis: Deaktivierungsschwelle in Aktivierungsleistung %Pn(0-100) Prozent von Pn entspricht der "Lock-Out"- Cos-Phi(P) Einstellunger Deaktivierungsle 5.00 Spannung. Q(U) Einstellungen » Q(U) Kurve definiert. Bestätigen Wechselrichter Parameterbericht

> *Abb. 88. Set Q(U) Einstellungen auswählen*

*Abb. 89. Q(U) Parameter einstellen*

#### **Definition:**

Die Koordinatenpunkte sind die Spannung in Prozent von Un und die Blindleistung in Prozent von Pn.

#### Ein Netzbetreiber kann zwei

Wirkleistungsschwellen in Prozent von Un vorgeben, um die Funktion zu aktivieren oder zu deaktivieren. Die Wirkleistungsschwellen werden normalerweise als "Lock-In"- und "Lock-Out"-Wirkleistung bezeichnet.

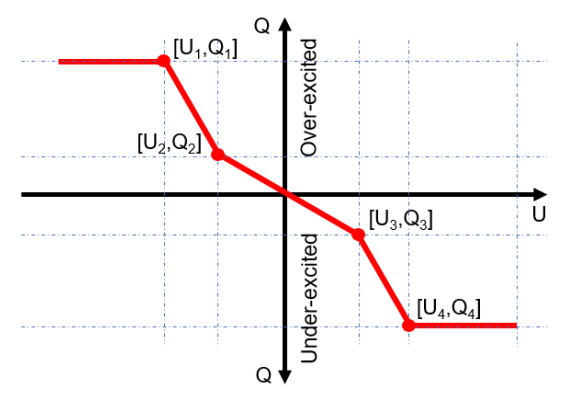

*Abb. 90. Q(U) Kurve ohne Hysterese*

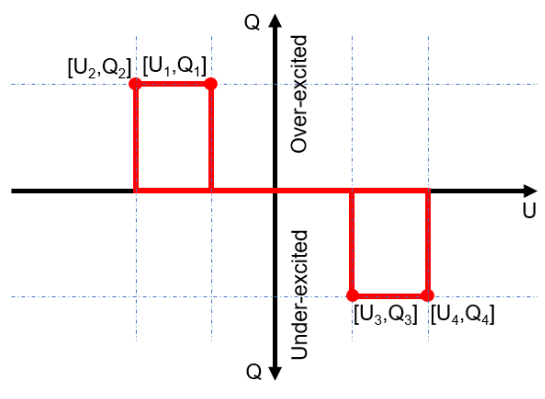

*Abb. 91. Q(U) Kurve mit Hysterese*

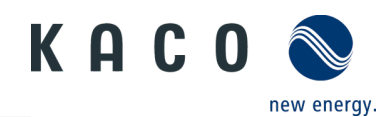

### <span id="page-27-0"></span>**4.12 Wechselrichter Parameterbericht**

**Hinweis:** Zeigt alle eingestellten Parameter in einer Übersichtsliste an.

Menü <Einstellungen für>geöffnet.

1. <Wechselrichter Parameterbericht> auswählen.

2. Alle eingestellten Parameter prüfen.

3. Export der eingestellten Parameter über <Export PDF> Button durchführen. Dieser dient als Nachweis für alle getätigten Einstellungen gegenüber dem EVU.

» Parameterübersicht ausgeführt.

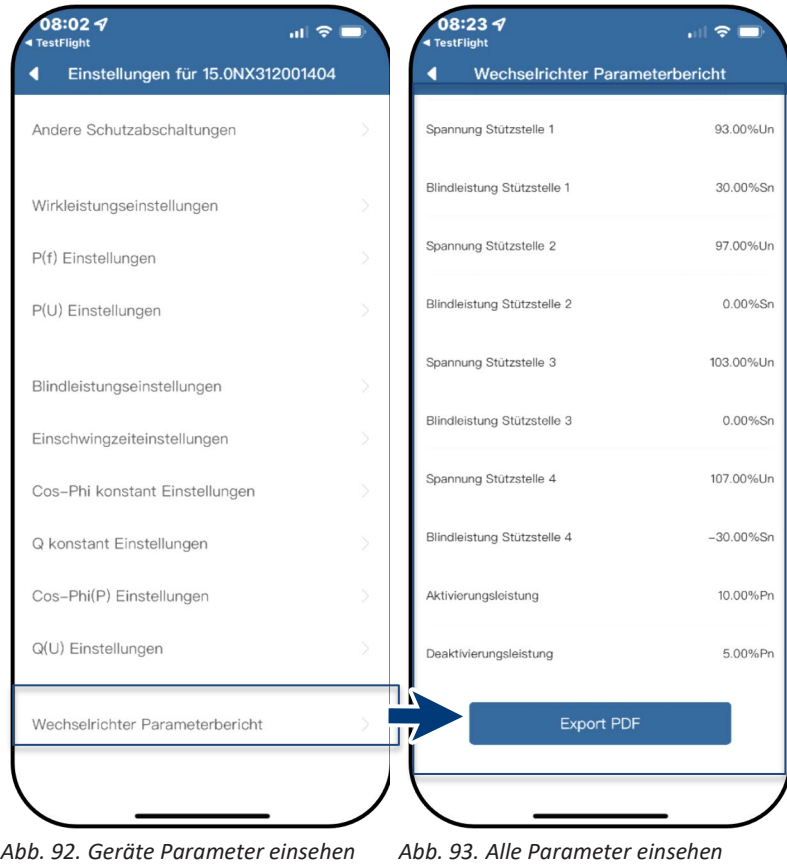

## <span id="page-27-1"></span>**5 Firmware-Update**

## <span id="page-27-2"></span>**5.1 Update der Kommunikationseinheit**

**Hinweis:** Für das Update ist die beiliegende  $07:57 - 7$ 08:254  $\mathbf{m} \cdot \mathbf{r}$ Kommunikationseinheit erforderlich. Das Kommunikationseinheit **Firmware Update** Firmware-Update kann nur bei ausreichender DC-Leistung (100 W) erfolgen. Einspeise- und Zählereinstellungen Wechselrichter nmunikationseinheit Aktuelles Firmware-Paket ist auf der KACO are Updates nicht mit anderen dgeräten auf die Kommunik Wechselrichter auswählen Homepage verfügbar und stimmt nicht mit Software der Firmwareversion auf dem/das Gerät(en) Installierte Version: 21618-006R Netzwerk Einstellungen überein. Lokal...pdate 1 Firmware "KACO\_NX3\_Vxx.zip" mit den Firmware Undate 21618-006B erforderlichen \*.bin Dateien von unserer Eigenschaften Kommunikationseinheit Homepage [www.kaco-newenergy.com](file://kgfile4.siemens.net/Abteilungen/Technische%20Dokumentation_Bedienungsanleitungen/Bibliothek/blueplanet%203.0-5.0%20NX1%20OEM/APL/Draft/www.kaco-newenergy.com) unter Downloads/Software downloaden **Retriebsmodus** und entpacken. APN Einstellungen 2. <Firmware Update> auswählen 3. Reiter <Kommunikationseinheit> **Blueplanet Web Status**  $\mathbf{O}(\ldots)$ auswählen und <Lokales Upgrade> Zeitzone 2022-09-29 05:57:14 > betätigen Reset Kommunikationseinheit  $\circ$ 4. Im Firmware-Pfad die neue Datei **WIFI\_STK.bin** auswählen.  $\circ$ Neustart Kommunikationseinheit » Nach erfolgreichem Update mit dem Wechselrichter-Firmware Update fortfahren.

*Abb. 94. Firmware Update auswählen Abb. 95. Update der Firmware für* 

*Kommunikationseinheit ausführen*

## <span id="page-28-0"></span>**5.2 Update des Wechselrichters**

## **HINWEIS**

Beachten Sie, dass ausreichend DC-Leistung vorhanden ist (100 W). Des Weiteren ist die Reihenfolge des Firmware-Updates für die zugehörigen \*bin Dateien einzuhalten. Der Vorgang dauert ca. 10 Minuten. Die Dateien dürfen nicht umbenannt werden.

Vor Update des Wechselrichters ist die Firmware der Kommunikationseinheit upzudaten.

#### Firmware-Update der Kommunikationseinheit erfolgreich durchgeführt.

1. <Firmware Update> auswählen.

2. Reiter <Wechselrichter> auswählen und <Lokales upgrade> für Wechselrichter aufrufen.

3. Im Firmware-Pfad die Datei **masterVxxx-xxxxx-xx.bin** suchen und aufrufen. Der Upload startet.

6. <Lokales upgrade> für die <Sicherheit>-Datei aufrufen.

7. Im Firmware-Pfad die Datei **safetyVxxx-xxxxx-xx.bin** suchen und aufrufen. Der Upload startet.

8. Nach erfolgtem Update prüfen Sie die aufgespielte Firmwareversionen jeder \*bin Datei mit der Version auf ihrem Firmware-Pfad. Bei Abweichung entsprechenden Vorgang wiederholen.

» Nach erfolgreichem Update ist Gerät betriebsbereit.

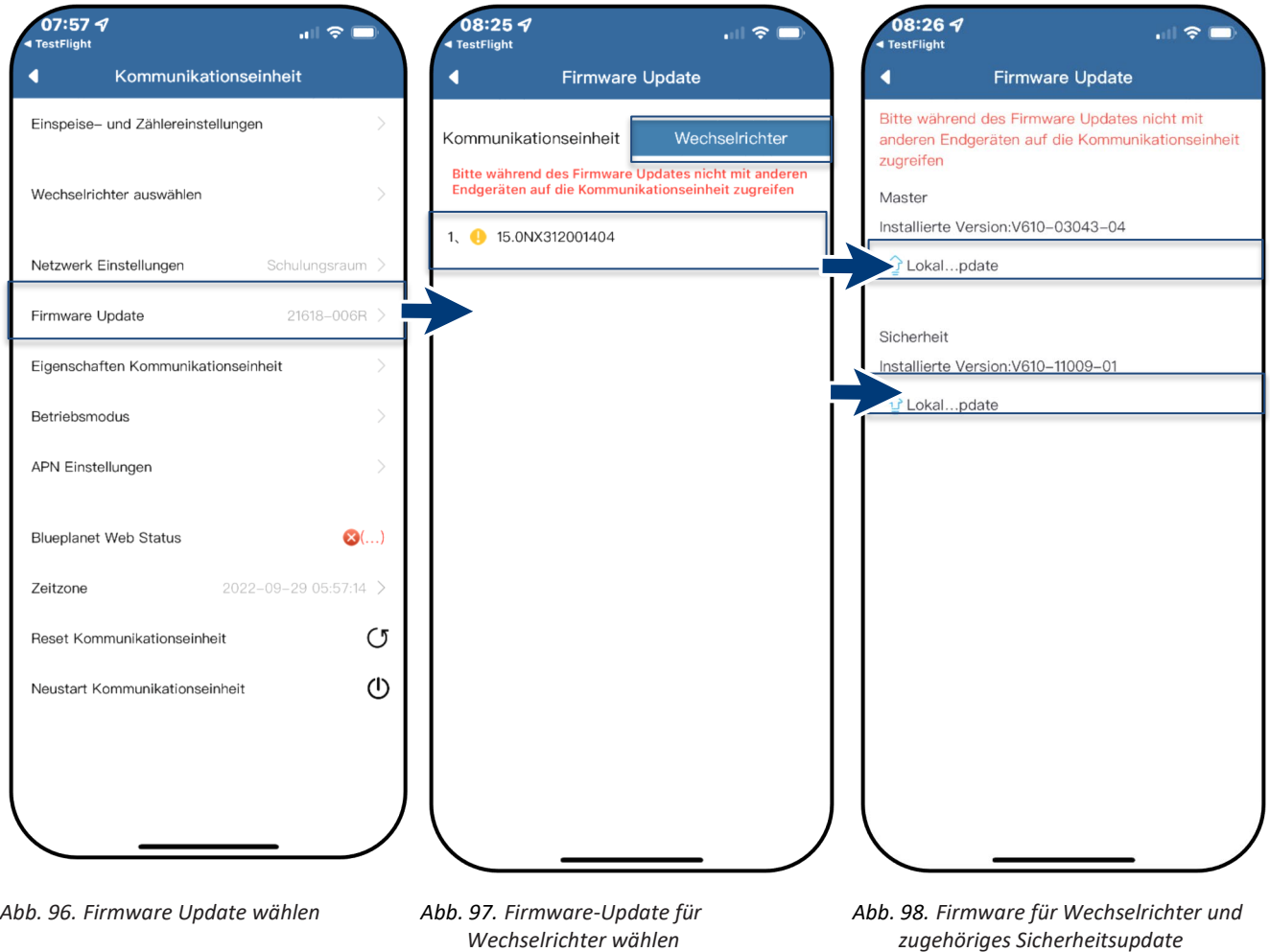

#### **HINWEIS**

Bei eingesteckter Kommunikationseinheit ist bei Firmware-Update keine Kommunikation über RS485 möglich.

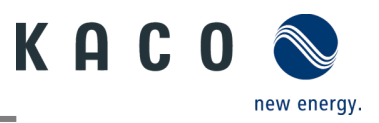

# <span id="page-29-0"></span>**6 Information zur dynamischen Einspeisung**

### <span id="page-29-1"></span>**6.1 Regelungsverhalten**

Ab einer Anlagenleistung von 7 kWp ist derzeit noch ein digitaler Einspeisezähler oder eine Möglichkeit zur Fernsteuerung vorgeschrieben. Die Wirkleistungsbegrenzung ist hier die einfachste Möglichkeit. Dies kann bei allen NX3 Geräten über den Smart-Meter bzw. einen Datenlogger erfolgen.

Mit dem künftigen EEG 2023 soll dem Ausbau von Photovoltaik ein überragendes öffentliches Interesse zukommen. Somit ist für neue PV-Anlagen bis 25 kW, die ab dem 01. Januar 2023 ans Netz gehen, die maximale Erzeugung vorgesehen. Dies bedeutet die Abschaffung der Begrenzung auf 70 % der Nennleistung, die in öffentliches Netz eingespeist werden dürfen. Folglich ist kein Solar-Erzeugungszähler (Smart-Meter) mehr notwendig.

## <span id="page-29-2"></span>**6.2 Anhebung der Wirkleistungsbegrenzung**

Damit die Einspeisegrenze von 70% angehoben werden kann, muss ein Smart-Meter oder Datenlogger angeschlossen werden. Der Gesamtverbrauch wird durch den zusätzlichen Smart-Meter (3-Phasig) an den Wechselrichter/Datenlogger übermittelt, damit dieser eine neue maximale Einspeiseleistung ermitteln kann.

Vergleicht man die Einspeiseleistung einer PV-Anlage mit dem Verbrauch eines Einfamilienhaushaltes, so wird man die folgende Grafik erhalten:

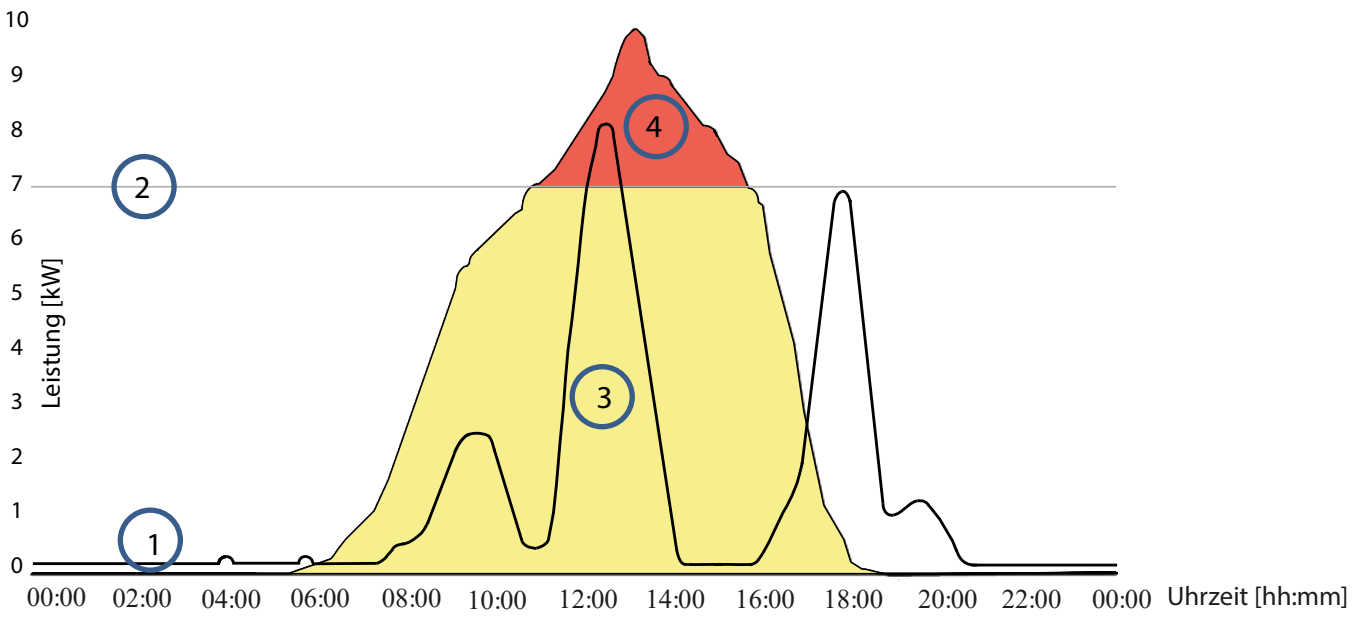

*Abb. 99. Diagramm zum Vergleich zwischen Energiebedarf Einfamilienhaus und PV-Lesitung*

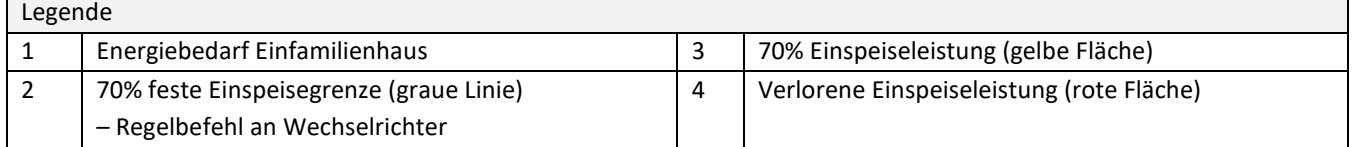

Zu erkennen ist, dass vor allem nachts eine ständige Grundlast anliegt (Dauer/Standby-Betrieb von Verbrauchern). Basierend auf der folgenden Grafik, kann man nun erkennen, dass durch die übermittelten Eigenverbrauchswerte eine deutlich geringerer Leistungsverlust der PV-Anlage zu erwarten ist.

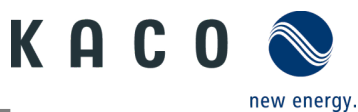

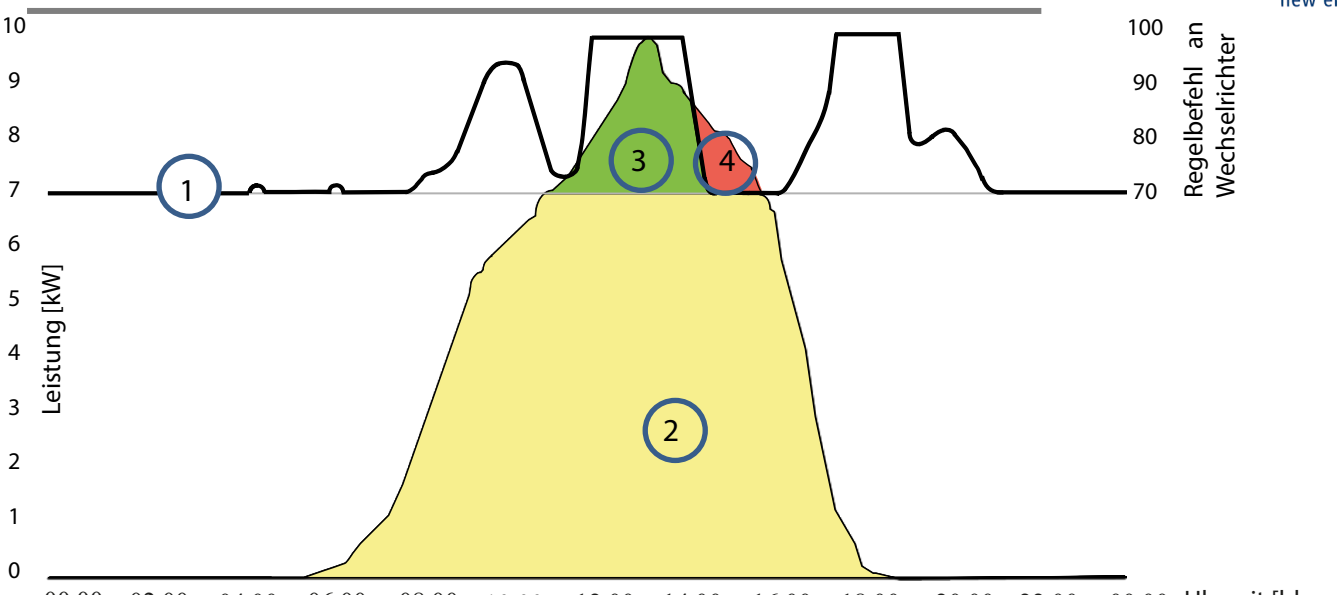

*Abb. 100. Diagramm zur Steigerung des Eigenverbrauchs* 00:00 02:00 04:00 06:00 08:00 10:00 12:00 14:00 16:00 18:00 20:00 22:00 00:00 Uhrzeit [hh:mm]

<span id="page-30-0"></span>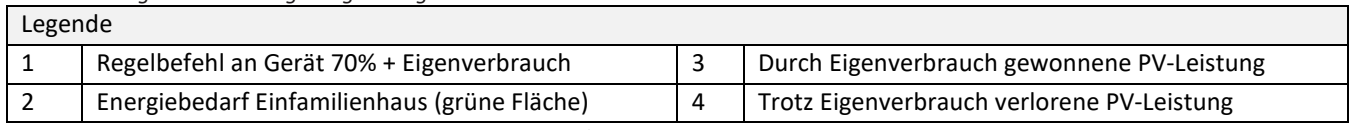

Durch die Kalkulationsmöglichkeit im Einspeisezähler/Datenlogger kann die PV-Anlage effizienter genutzt werden, und so mehr Eigenverbrauchsenergie bereitstellen.

In der Grafik [Abb. 100](#page-30-0) ist ebenso ersichtlich, dass dennoch ein roter Bereich (verlorene Energie) entsteht, weil der Eigenverbrauch auf 0 gesunken ist, die PV-Anlage jedoch noch mehr Strom hätte liefern können. In dem der Eigenverbrauch auf 0 kW fällt, greift an dieser Stelle wieder die 70 %-Regelung.

Die 0% Einspeiseregelung muss hingegen gewährleisten, dass keine Einspeisung ins öffentliche Netz erfolgt. Abhängig vom Eigenverbrauch, darf die PV-Anlagenleistung zugeschaltet werden, um die erzeugte Energie selbst zu nutzen und somit kein Strom aus dem öffentlichen Netz beziehen und bezahlen zu müssen.

Hierzu muss der Einspeisezähler am Datenlogger angeschlossen werden, sodass dieser die Regelungsbefehle errechnen kann. Wird kein Energiezähler am Datenlogger angeschlossen, schickt dieser ständig einen Regelungsbefehl mit 0% Einspeisemaximum an die Wechselrichter. Dies bedeutet, dass eine Einspeisung nicht erfolgen darf.

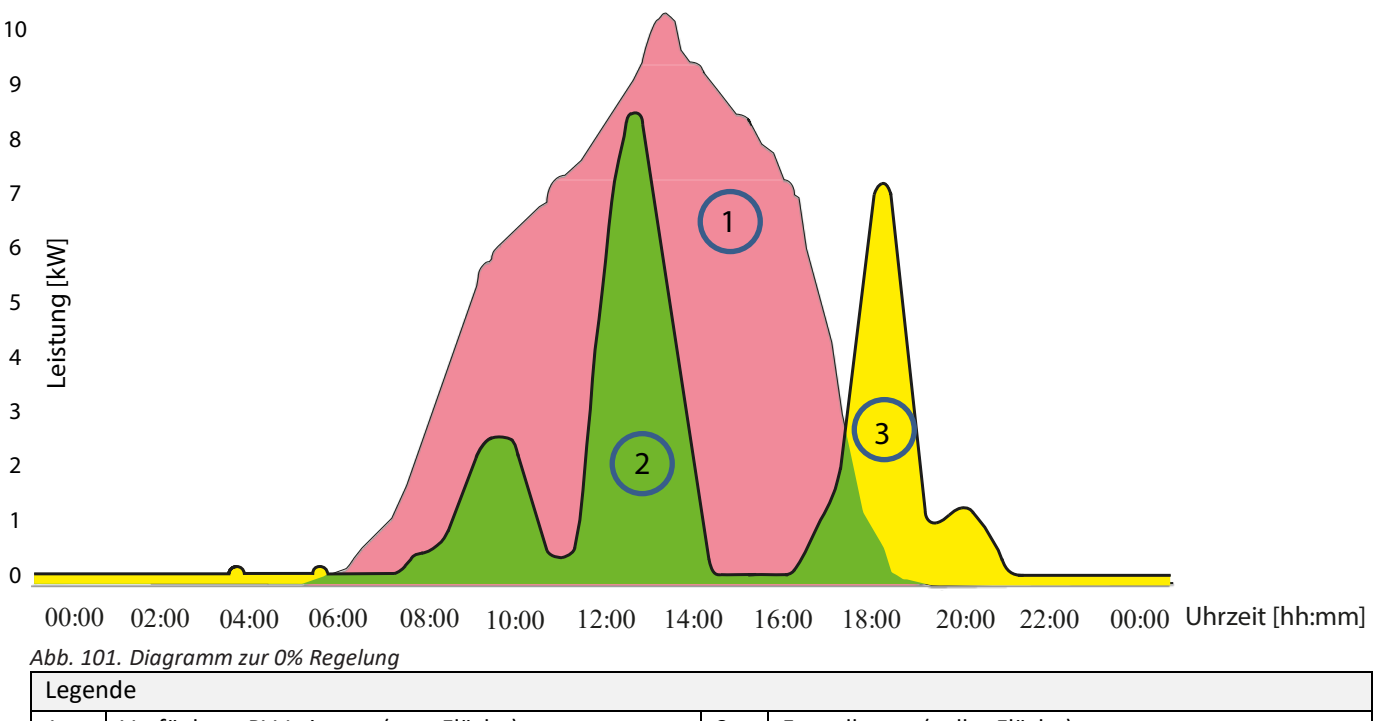

1 | Verfügbare PV-Leistung (rote Fläche) | 3 | Fremdbezug (gelbe Fläche) Energiebedarf Einfamilienhaus (grüne Fläche)

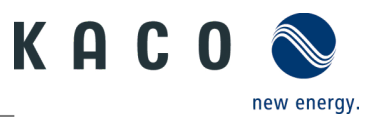

Durch das zuschalten von zusätzlichen Verbrauchern, Heizung, Wasser oder Energiespeichersystemen, kann der Eigenverbrauch und somit die Ausnutzung des PV-Stroms deutlich angehoben werden.

Diese Funktion kann jedoch nur vom Datenlogger umgesetzt werden, da dieser einen S0 Ausgang besitzt und damit weitere Verbraucher über eine Relaisschaltung zuschalten könnte.

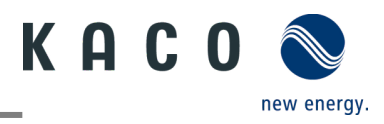

# <span id="page-32-0"></span>**7 Fehlerbehebung**

Unter <Kommunikationseinheit Eigenschaften> wird unter <Momentanwerte> ein vorhandener Fehler angezeigt. Der Fehler bezieht sich auf den angeschlossenen <Master-Wechselrichter>

Fehler-Code | Hier wird "N/A" angezeigt, wenn kein Fehler aufgetreten ist.

## <span id="page-32-1"></span>**7.1 Fehlercode**

Folgende Lösungen werden bei Anzeige des Fehlercodes empfohlen:

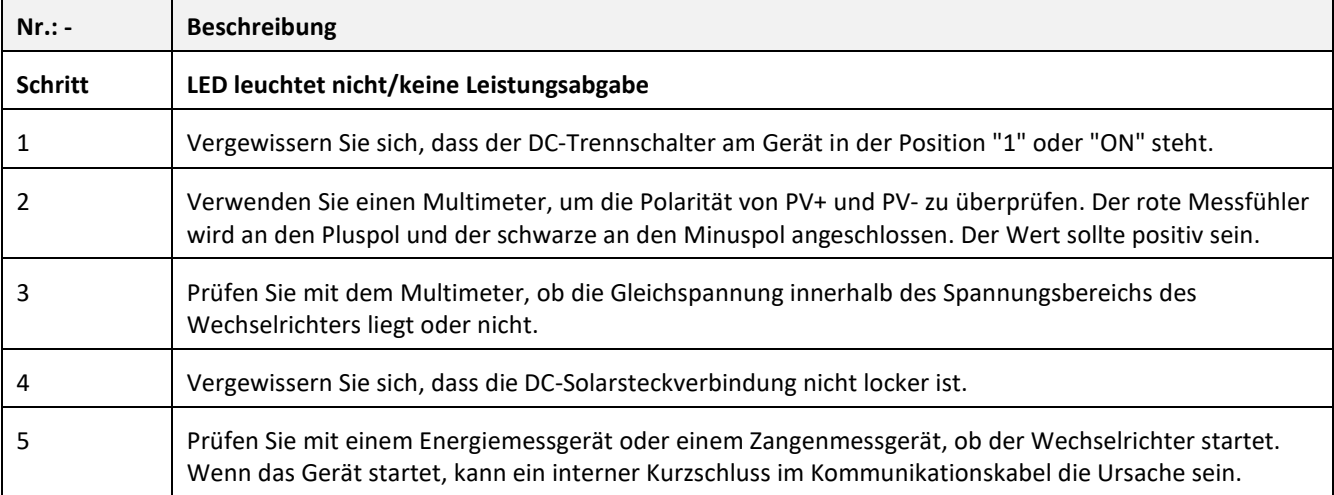

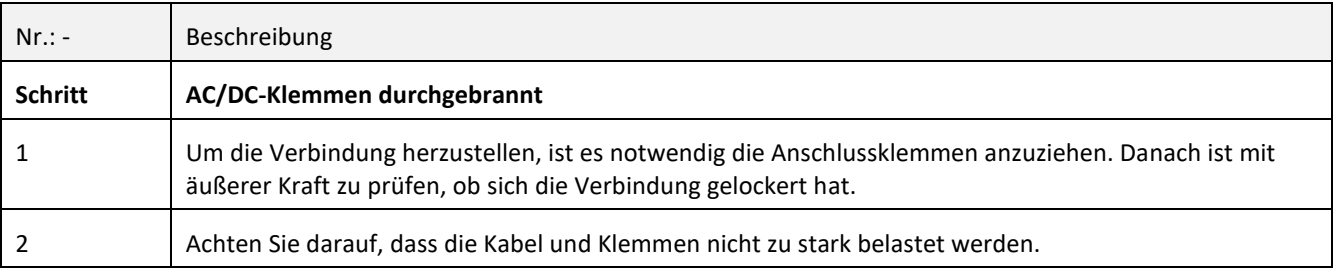

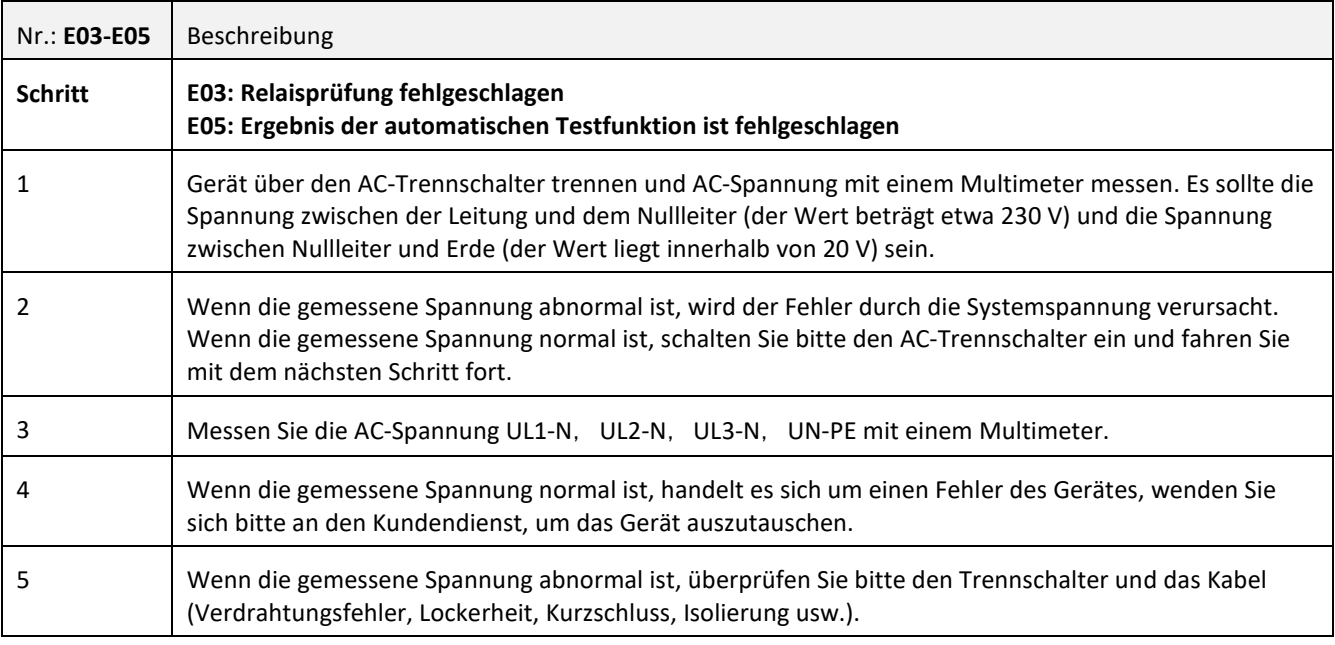

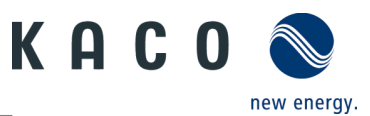

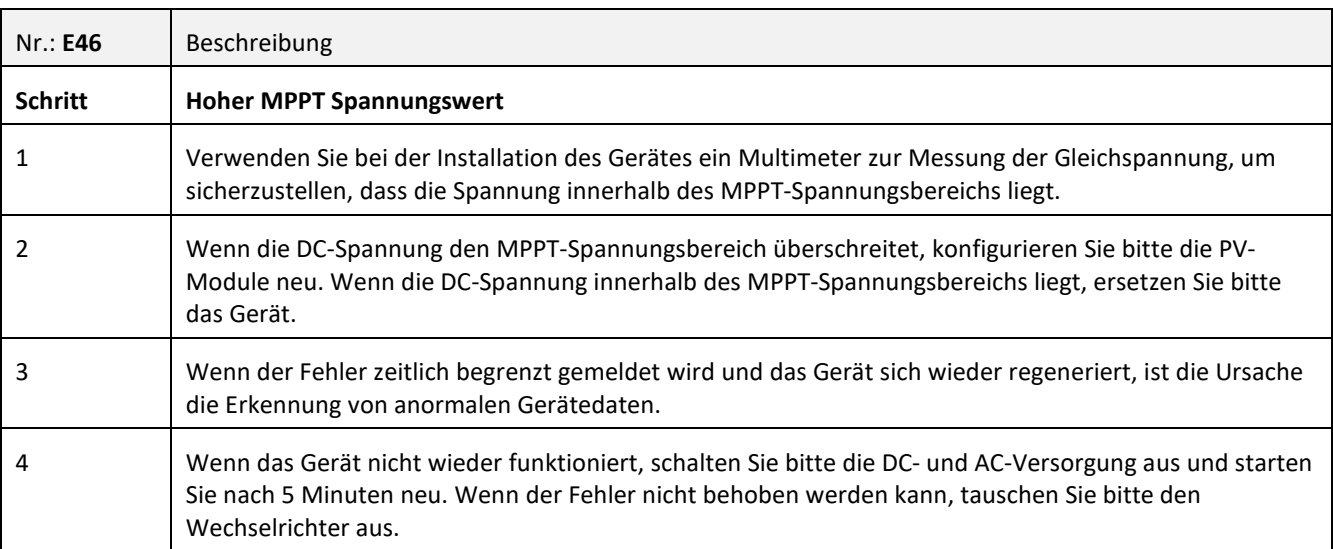

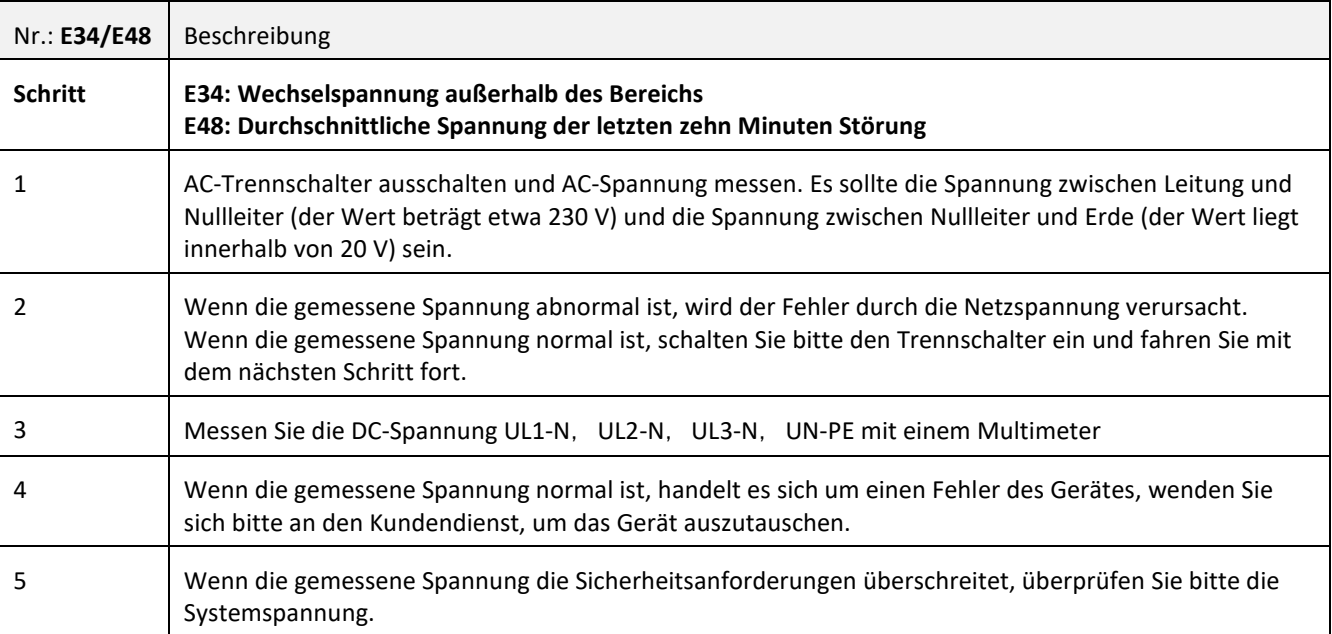

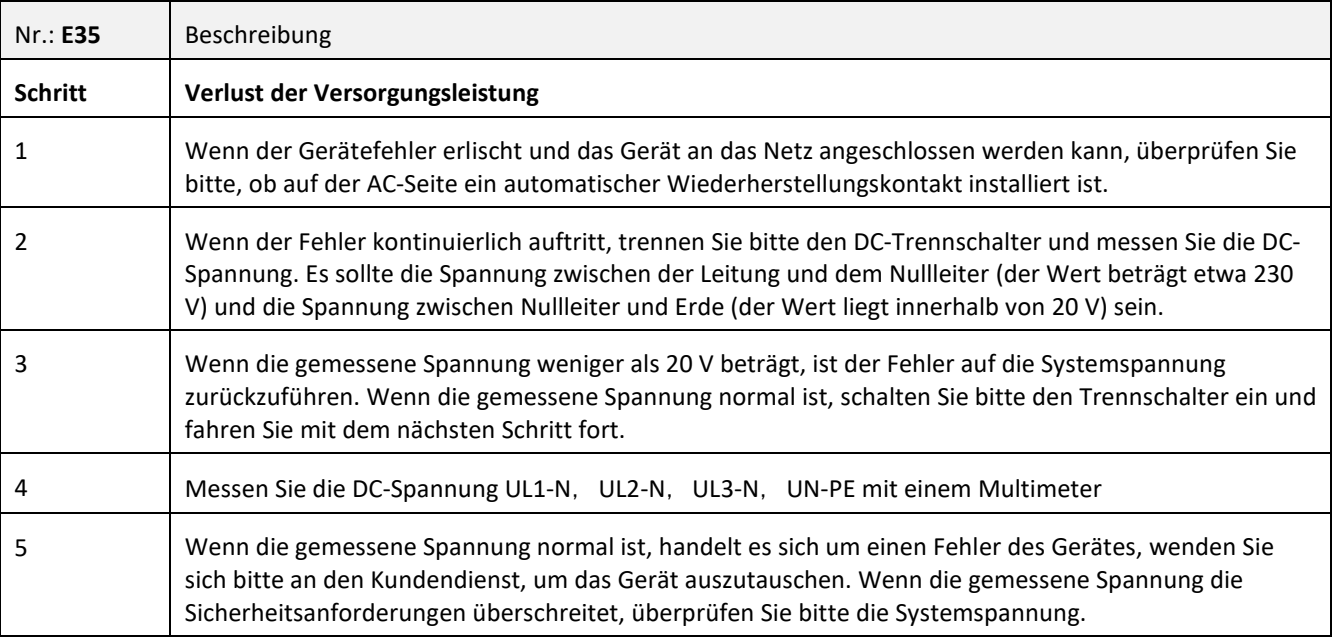

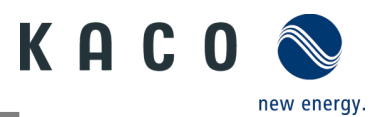

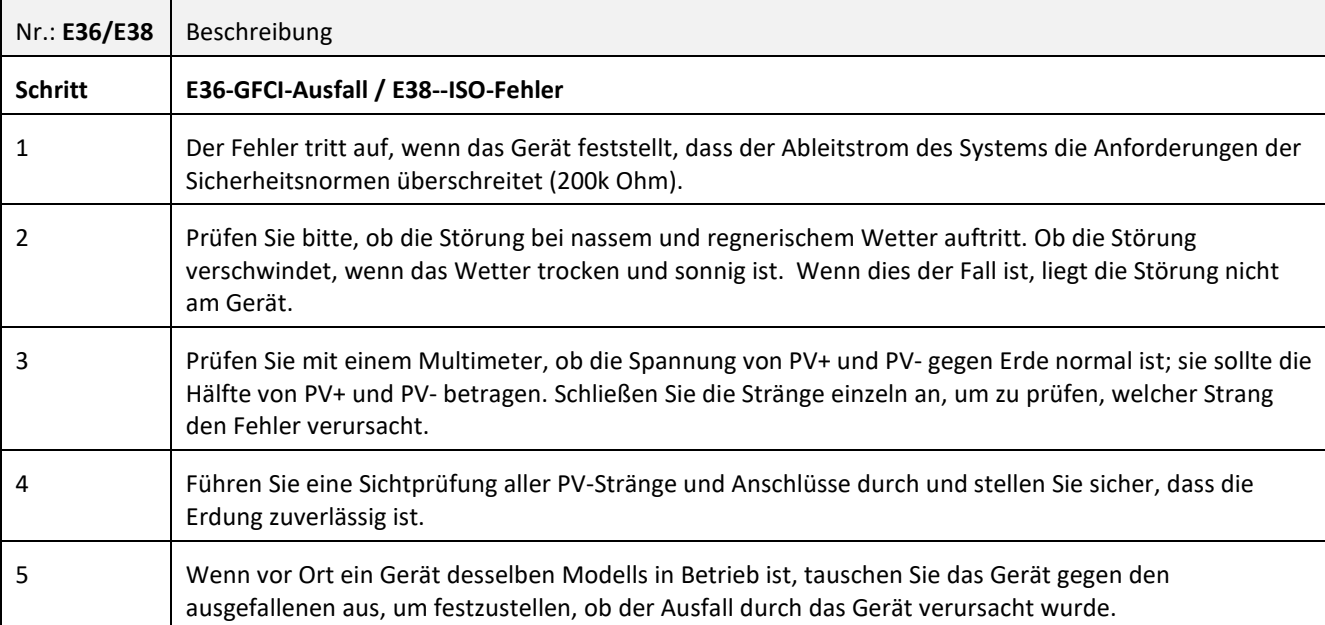

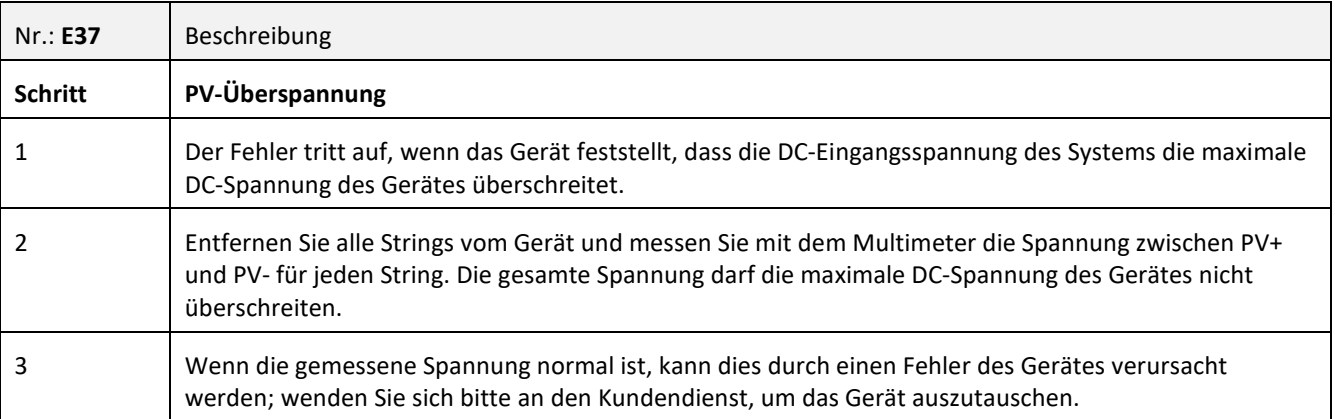

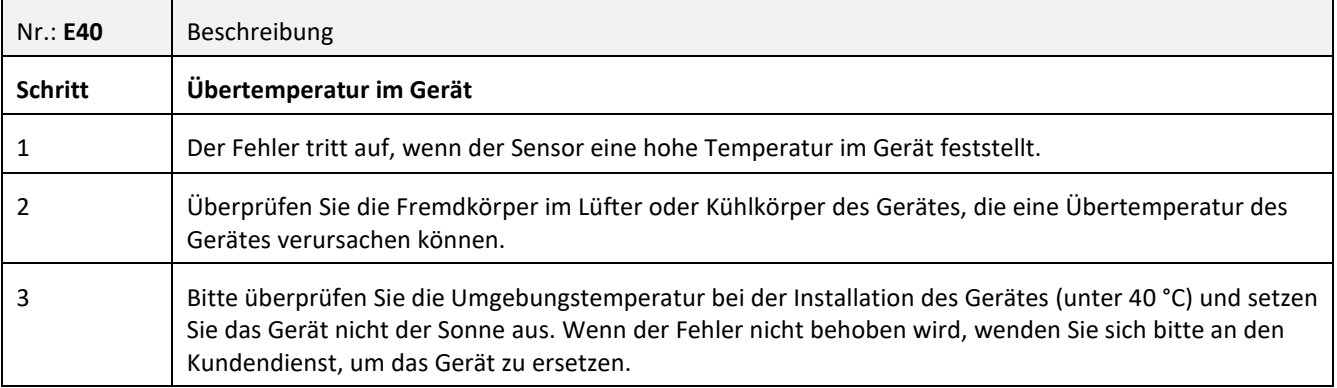

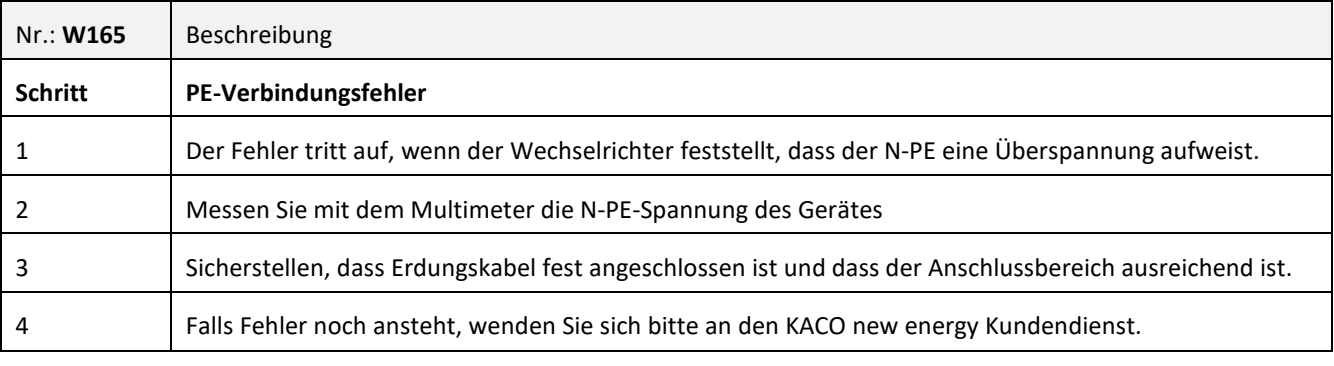

3015474-05-221004 3015474-05-221004

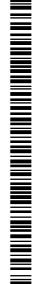

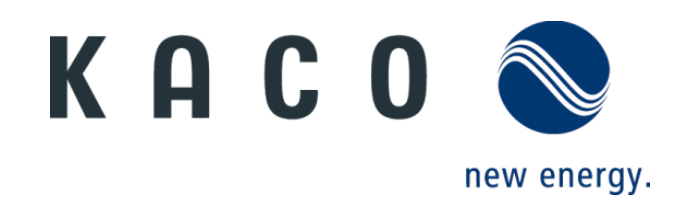